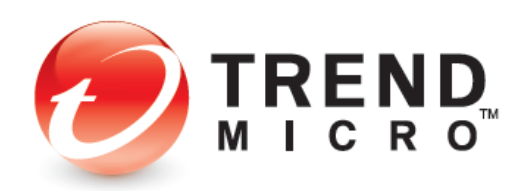

# **TREND MICRO™ Mobile Security 9.0 for iOS Product Guide**

V1.0

Trend Micro, Incorporated—US Headquarters 224 E. John Carpenter Freeway, Suite 1500 Irving, Texas 75062 - USA Phone: +1 (817) 569-8900 Toll-free: (888) 762-8763

[www.trendmicro.com](http://www.trendmicro.com/)

Trend Micro Incorporated reserves the right to make changes to this document and to the service described herein without notice. Before implementing the service, please review the readme file and the latest version of the applicable user documentation.

Trend Micro and the Trend Micro t-ball logo are trademarks or registered trademarks of Trend Micro, Incorporated. All other product or company names may be trademarks or registered trademarks of their owners.

Copyright © 2020 Trend Micro Incorporated, Consumer Technical Product Marketing. All rights reserved.

Trend Micro™ Mobile Security 9.0 for iOS - Product Guide provides help for analysts, reviewers, potential customers, and users who are evaluating, reviewing, or using Trend Micro Mobile Security for iOS, Version 9.0.

This reviewer's guide can be read in conjunction with the relevant product guides, which can be accessed from th[e Home Support/Product Support](https://helpcenter.trendmicro.com/en-us/) dropdown menu, as well as the individual links below:

- [Trend Micro™ Mobile Security for Android Product Guide](https://helpcenter.trendmicro.com/en-us/resources/tmms_product_guide/)
- [Trend Micro™ Security for Windows Product Guide](https://helpcenter.trendmicro.com/en-us/resources/titanium_product_guide/)
- [Trend Micro™ Antivirus for Mac® Product Guide](https://helpcenter.trendmicro.com/en-us/resources/itis_product_guide/)
- [Trend Micro™ Password Manager for Windows and Android Product](https://helpcenter.trendmicro.com/en-us/resources/pwm_product_guide_windows_android/) Guide
- [Trend Micro™ Password Manager for Mac and i](https://helpcenter.trendmicro.com/en-us/resources/pwm_product_guide_mac_ios/)OS Product Guide

### DOCUMENT PROFILE:

Product Name: Trend Micro™ Mobile Security for iOS

Document Title: Trend Micro™ Mobile Security 9.0 for iOS - Product Guide

Document Filename: PG - TM Mobile Security 9 for iOS - Product Guide v1.0

Document Release Date: November 2, 2020

Team: Consumer Technical Product Marketing

# **Table of Contents**

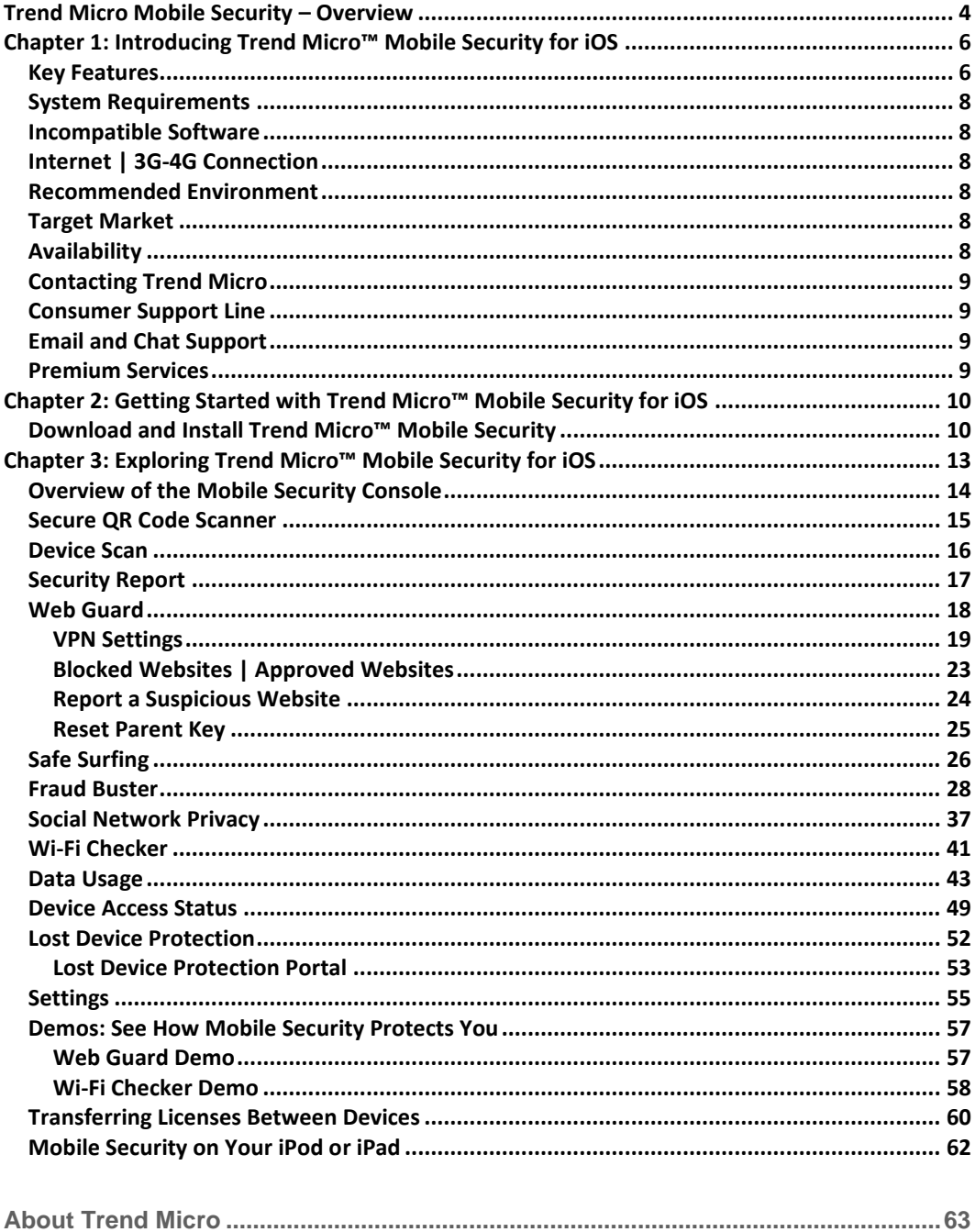

# <span id="page-3-0"></span>**Trend Micro Mobile Security – Overview**

**Trend Micro™ Mobile Security (v9.0) for iOS** provides comprehensive protection for Apple® iPhone**®**, iPod Touch**®**, and iPad**®** devices. Installing easily from the App Store onto your iPhone, iPod, or iPad, Trend Micro Mobile Security for iOS provides the following essential features. **Red** indicates new or recently updated features. F = Free, P = Premium (Paid).

- **Refreshed User Interface** in the Mobile Security Console provides easier access to all functions (F, P)
- **Secure QR Code Scanner.** Provides threat protection against bad URLs and apps when scanning QR Codes. (F, P)
- **Device Scan.** Scans your device for security issues and provides **Things to Fix** Scan Results. (F, P)
- **Security Report.** Provides comprehensive security report for configurable span of 7, 14, or 30 days. (F, P)
- **Features.** Comprehensive Features panel provides details on all the functions in Mobile Security (F, P)
- **Web Guard.** Protect yourself or your children by filtering out inappropriate or dangerous websites in favorite browsers; e.g., Safari or Chrome, with a high-performance VPN. (P)
- **SafeSurfing.** The **SafeSurfing** browser uses the Trend Micro™ Smart Protection Network™ to block malicious websites. (P)

**Private Tab** in **SafeSurfing** does not remember websites or track history.

**SafeSurfing** engine boosts performance and provides HTML 5 support for an advanced browsing experience.

The **URL Scan** widget in **Today View** scans URLs to check if they're safe.

• **Fraud Buster.** Avoid scams through emails, instant messages, and images. (P)

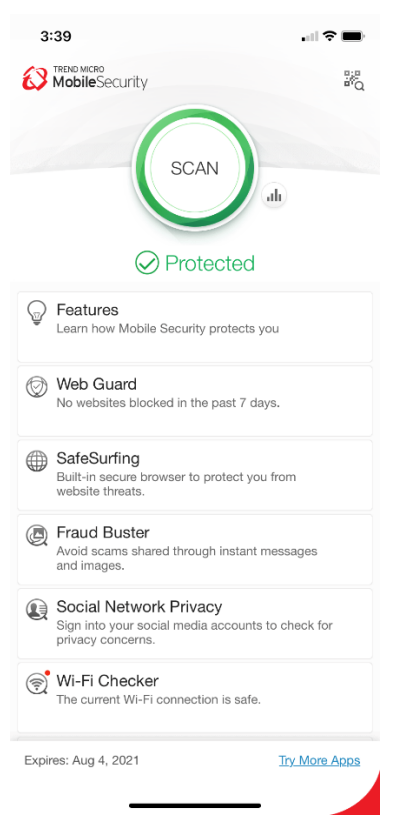

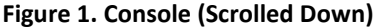

- **Social Network Privacy.** Scan and fix your Facebook™ and Twitter™ privacy settings, to increase your privacy and to protect from data theft. (P)
- **Wi-Fi Checker.** Check Wi-Fi hotspots for security issues. Warns you when a Wi-Fi hotspot is unsecured by a certificate or password, which can open the connection to suspicious interference. (F, P)
- **Data Usage.** Helps users manage monthly data plan usage with Cellular, Roaming, and Wi-Fi monitors. (P)

The **Data Usage** widget in **Today View** reports how much data has been used or is left against your monthly cellular data limit.

- **Device Access Status.** Set a passcode to protect your Mobile Security settings. Sign into iCloud to check your two-factor authentication status. Check if your iOS System has been modified by unauthorized changes. (F, P)
- Lost Device Protection. Remotely locate a lost or stolen device on a Google map using GPS, Cell Towers, or Wi-Fi. Trigger an alarm on your device, even if it is in silent mode. (P)
- **Settings.** Configure Mobile Security to your preferred usage settings. (F, P)
- **In-app Demos.** Provides easy-to-understand inapp demos, to teach you about Web Guard and Wi-Fi Checker. (F, P)

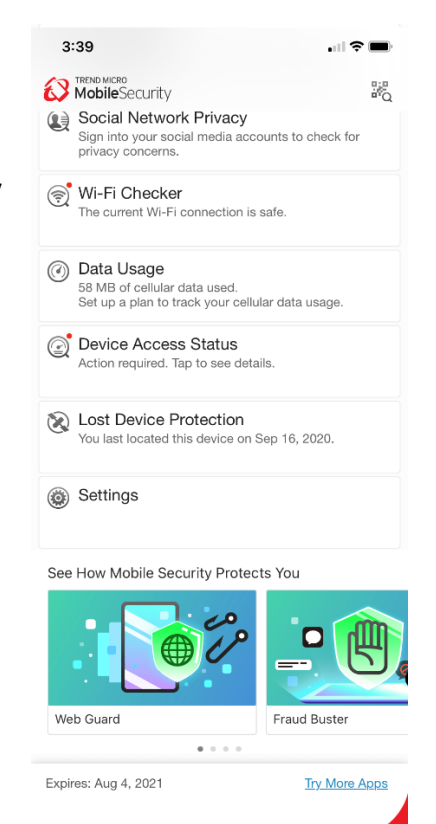

**Figure 2. Console (Scrolled Up)**

# <span id="page-5-0"></span>**Chapter 1: Introducing Trend Micro™ Mobile Security for iOS**

This chapter introduces you to **Trend Micro™ Mobile Security for iOS v9.0.** The topics discussed in this chapter include:

- Key Features
- System Requirements
- Incompatible Software
- Internet | 3-G-4G Connection
- Recommended Environment
- Target Market
- Availability
- Contacting Trend Micro

# <span id="page-5-1"></span>**Key Features**

All features of Trend Micro Mobile Security for iOS are available during the Trial. When the Trial has expired, you can use it for Free, but you must buy a subscription (Paid) to enable the full feature set. (**Red** = updated or new)

### **Table 1. Trend Micro Mobile Security v9.0 for iOS**

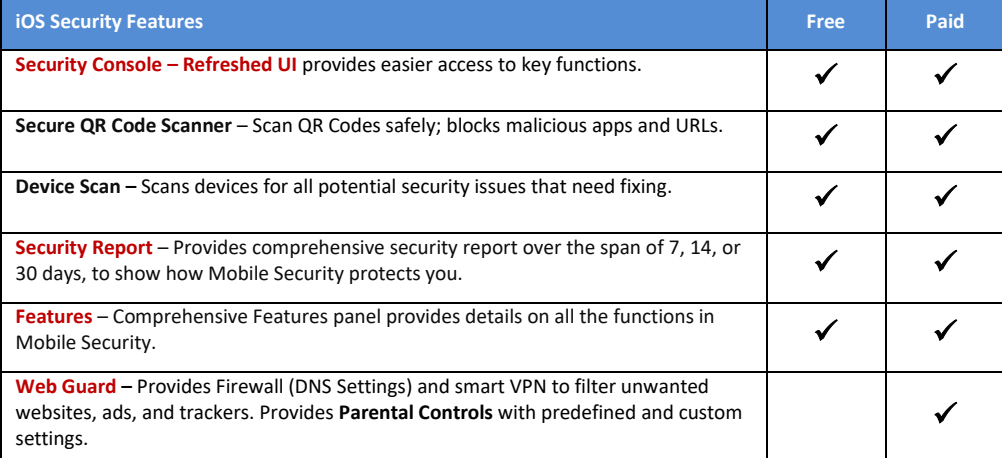

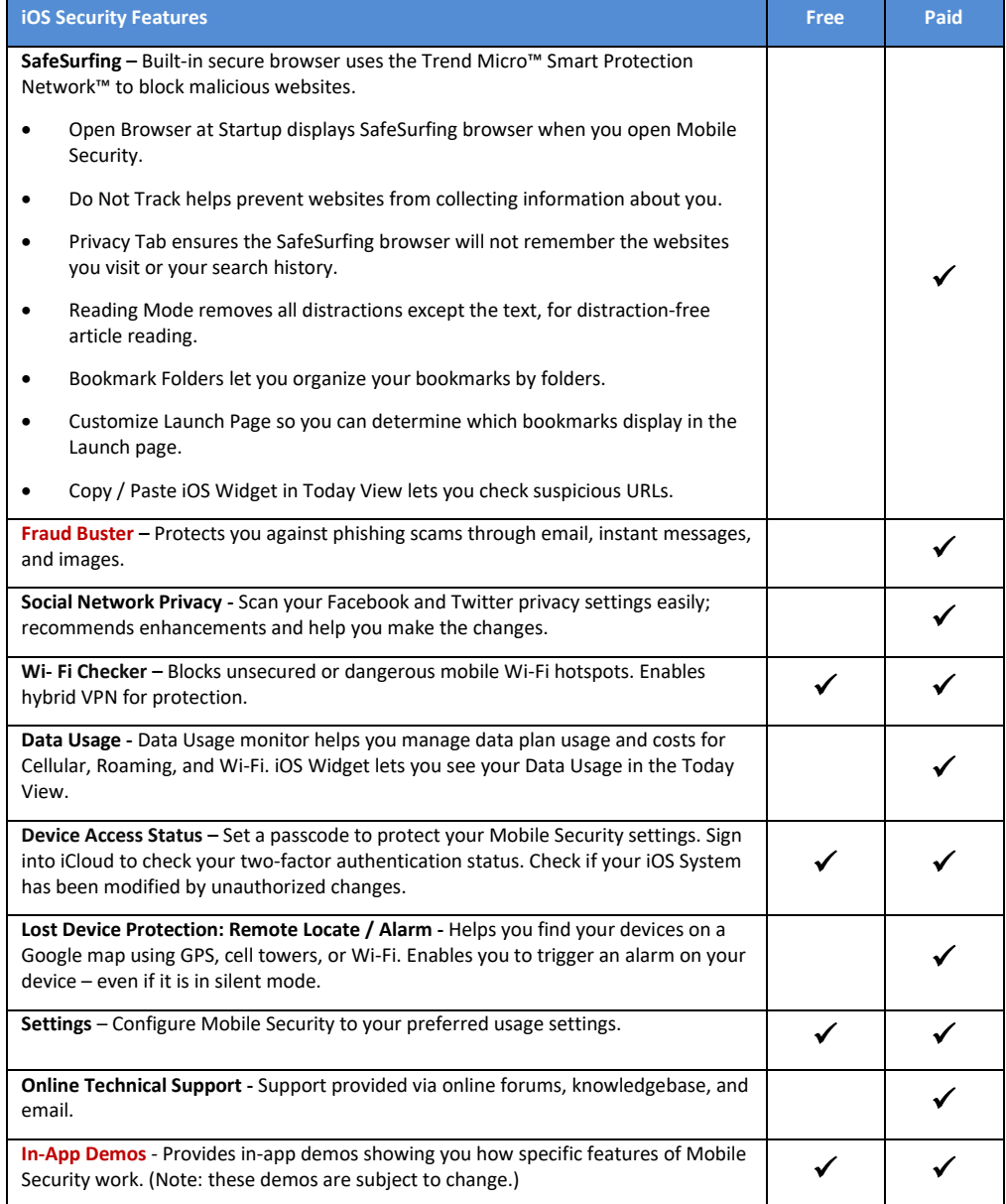

<span id="page-7-0"></span>**Table 2. Mobile Security v9.0 for iOS - System Requirements**

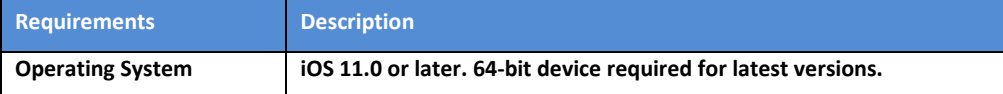

## <span id="page-7-1"></span>**Incompatible Software**

To identify software that you should remove from the device before installing Trend Micro Mobile Security, please refer to the following Web site:

[http://esupport.trendmicro.com/support/consumer/consumerhome.do?locale=en\\_US](http://esupport.trendmicro.com/support/consumer/consumerhome.do?locale=en_US)

# <span id="page-7-2"></span>**Internet | 3G-4G Connection**

**Trend Micro Mobile Security for iOS** uses a Wi-Fi Internet or 3G-4G connection for activating the program online, checking the expiration date, downloading updates, sending Trend Micro URL/web queries and logs to the portal, logging into the management portal, and browsing knowledge-based pages on the Trend Micro Web site.

3G-4G data connections fees are usually charged on a monthly basis, using a fixed allocation with an upper limit. If you exceed this limit, you will be charged additional fees for the amount of time connected or for the amount of data downloaded. Testers are therefore encouraged to use a Wi-Fi router-based connection to the Internet whenever possible.

## <span id="page-7-3"></span>**Recommended Environment**

This Product Guide assumes that you are using Trend Micro Mobile Security in conjunction with a PC, Mac, or tablet, so you can log in to the Trend Micro Mobile Security Portal easily a[t http://www.trendmicro.com/LostDevice](http://www.trendmicro.com/LostDevice) and review your Lost Device Protection settings and execute certain actions.

# <span id="page-7-4"></span>**Target Market**

Trend Micro Mobile Security is targeted to mobile users who wish to secure their iPhones and iPads from malicious applications, web threats to them and their family, unwanted calls and messages, and device loss. (Also available for Android.)

# <span id="page-7-5"></span>**Availability**

v9.0.1127, October 30, 2020 – App Store, iTunes

# <span id="page-8-0"></span>**Contacting Trend Micro**

Trend Micro Incorporated 225 E. John Carpenter Freeway, Suite 1500 Irving, Texas 75062 U.S.A. Phone: +1 (817) 569-8900 Toll-free: (888) 762-8763 [www.trendmicro.com](http://www.trendmicro.com/)

# <span id="page-8-1"></span>**Consumer Support Line**

(800) 864-6027 – Monday - Friday, 5:00AM - 8:00PM Pacific

# <span id="page-8-2"></span>**Email and Chat Support**

Paid users of Mobile Security may obtain free email, chat, and community forum support. For more information, contact eSupport at: [https://helpcenter.trendmicro.com/en](https://helpcenter.trendmicro.com/en-us/product-support/mobile-security-for-ios/)[us/product-support/mobile-security-for-ios/.](https://helpcenter.trendmicro.com/en-us/product-support/mobile-security-for-ios/) 

# <span id="page-8-3"></span>**Premium Services**

Trend Micro offers Premium Services for a wide variety of technical issues including installation, virus and spyware removal, PC Tune-ups, and more. For more information, visit [https://www.trendmicro.com/en\\_us/forHome/products/premium-services.html#premium](https://www.trendmicro.com/en_us/forHome/products/premium-services.html#premium-service-bundle-tm-anchor)[service-bundle-tm-anchor.](https://www.trendmicro.com/en_us/forHome/products/premium-services.html#premium-service-bundle-tm-anchor)

# <span id="page-9-0"></span>**Chapter 2: Getting Started with Trend Micro™ Mobile Security for iOS**

This chapter gets you started with **Trend Micro™ Mobile Security for iOS**. Topics discussed in this chapter include:

- Downloading and Installing Trend Micro Mobile Security
- **Note: Trend Micro Mobile Security is also included with Trend Micro Maximum Security. To download the software, users can simply launch the Trend Micro Security Console. A "Protect Another Device" link to the Mobile Security installer is available in the Console.**

## <span id="page-9-1"></span>**Download and Install Trend Micro™ Mobile Security**

**To download and install Trend Micro Mobile Security:**

- 1. Tap the **App Store** icon on your iOS device to load it. The **App Store** screen appears.
- 2. Tap the **Search** icon at the bottom to load the search field. The **Search** field appears and your iOS keyboard pops up.
- 3. Type **Trend Micro Mobile Security** in the search field and when the Trend Micro page appears, scroll down to **Trend Micro Mobile Security** in the list and tap the listing. The **Trend Micro**  install page appears.

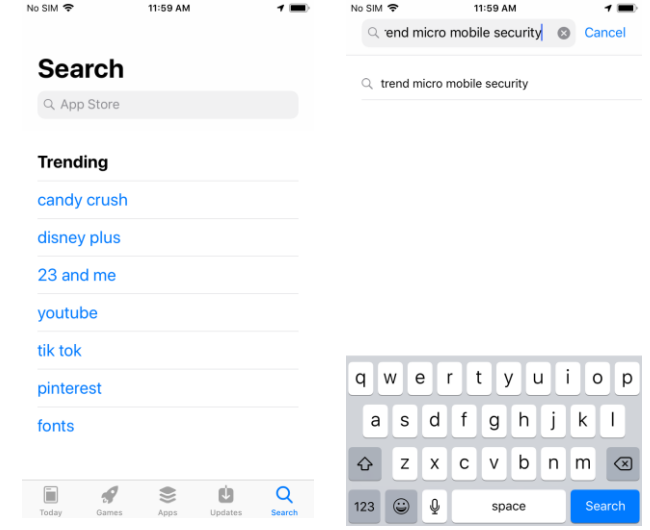

**Figure 3. App Store Figure 4. Search App Store**

- 4. Tap the **Download/Install** icon. Trend Micro Mobile Security downloads and installs.
- 5. When installation is complete, tap **Open**.
- No SIM <mark>令</mark> 12:00 PM  $\rightarrow$ Q Trend micro mobile secur... @ Cancel Trend Micro Mobile Security  $\Omega$ ۵ by and Web pr

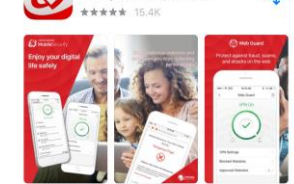

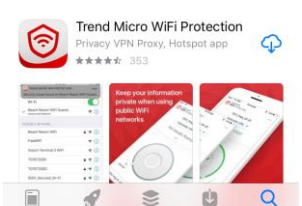

**Figure 5. Trend Micro Mobile Security**

A

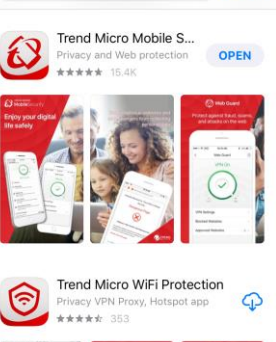

12:01 PM

Q Trend micro mobile secur... @ Cancel

No SIM 今

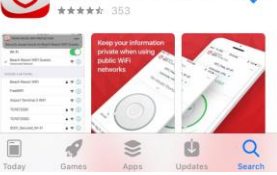

12:01 PM

**Figure 6. Open**

- 6. A popup appears, saying **"Mobile Security" Would Like to Send You Notifications.**
- 7. Tap **Allow** if you want to allow them. The **Privacy and Personal Data Collection Disclosure** appears.
- 8. Read the **Privacy and Personal Data Collection Disclosure**. If you agree with it, check it and click **Accept and Continue.**
- 9. Click through the demo screens.

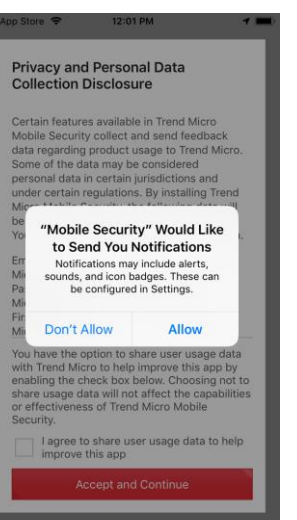

Privacy and Personal Data **Collection Disclosure** Certain features available in Trend Micro Certain features available in Trend Micro<br>Mobile Security collect and send feedback<br>at data regarding product usage to Trend Micro.<br>Some of the data may be considered Micro.<br>Some of the data may change personal data in cer Email account (required to create your Trend .<br>Micro account)<br>Password (required to create your Trend Micro account)<br>First Name (required to create your Trend You have the option to share user usage data<br>with Trend Micro to help improve this app by<br>enabling the check box below. Choosing not to<br>share usage data will not affect the capabilities<br>or effectiveness of Trend Micro Mobi lagree to share user usage data to help<br>improve this app

**Figure 7. Notifications Figure 8. Privacy and Personal Data Collection Disclosure**

Accept and Continue

- 10. The **Welcome** screen with **License Agreement**  appears.
- 11. Tap the link to the **Trend Micro License Agreement** to read it. If you accept the terms of the agreement, tap **Accept and Continue.** The **Mobile Security Console** appears with a popup.
- 12. Typically, you're provided with **Buy/Activate** options for **Trend Micro Mobile Security.**
- 13. You can also **Sign In** to a current **Trend Micro Account**, or **Create an Account.**
- 14. Proceed with your chosen options and the **Trend Micro Mobile Security Console** displays, with **Demo** screens to help you explore its features.
- 15. Additional multi-part **Demo** screens at the bottom of the **Console** can be selected to show you more details for using that feature.
- 16. Tap **Next** to go through the Demo screens; or select a Demo Panel at the bottom to explore a **Selected Feature**; or tap **No Thanks** to finish the additional Demos.
- 17. One you're done, the T**rend Micro Mobile Security Console** is ready to explore, use, and configure. See **Chapter 3** to explore **Trend Micro Mobile Security Console.**

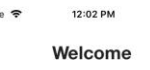

G App Store 令

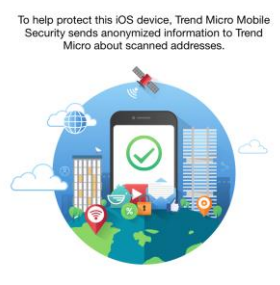

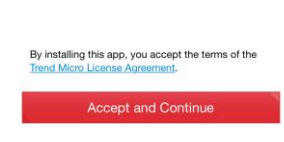

**Figure 9. License Agreement**

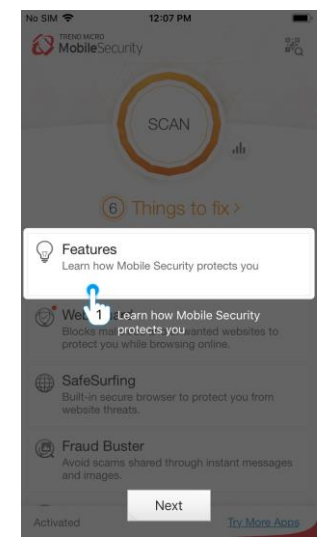

**Figure 11. Mobile Security Console**

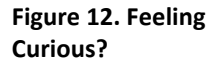

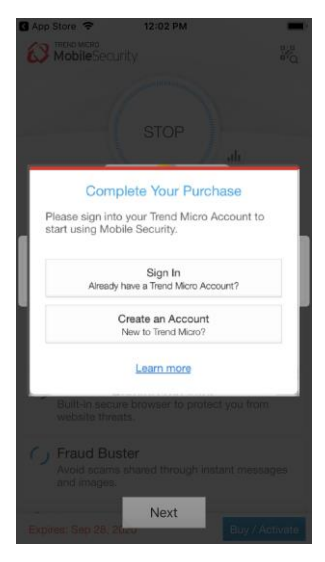

**Figure 10. Sign In or Create Account**

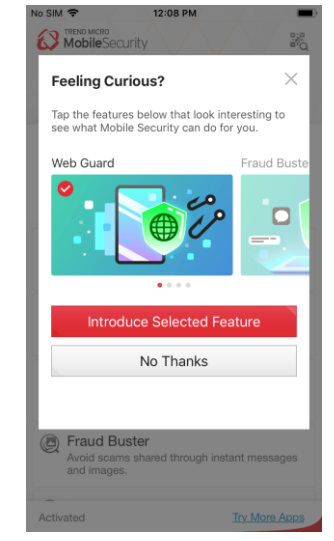

# <span id="page-12-0"></span>**Chapter 3: Exploring Trend Micro™ Mobile Security for iOS**

This chapter provides an overview of Trend Micro Mobile Security for iOS. Topics discussed in this chapter include:

- Overview of the Mobile Security Console
- Secure QR Code Scanner
- Device Scanner
- Security Report
- Web Guard
- Safe Surfing
- Fraud Buster
- Social Network Privacy
- Wi-Fi Checker
- Data Usage
- Device Access Status
- Lost Device Protection
- Settings
- Demos: Web Guard and Wi-Fi Checker
- Transferring Licenses Between Devices
- Mobile Security on your iPod or iPad

# <span id="page-13-0"></span>**Overview of the Mobile Security Console**

### **To launch the Mobile Security Console:**

- 1. Tap the **Trend Micro Mobile Security** icon on your device to load the **Console**.
- 2. Tap the **Secure QR Code Scanner** icon in the upper right-hand corner to scan a QR Code.
- 3. Tap the **Scan** button to scan your device for security issues; or **Things to fix** for the scan results.
- 4. Tap the **Security Report** bar icon to get a security report for 7, 14, or 30 days.
- 5. Tap **Features** to get a list of helpful tips on using the features.
- 6. Tap **Web Guard** to activate the smart VPN, Filter Websites and set Parental Controls.
- 7. Tap **SafeSurfing** to launch the **SafeSurfing** browser to safely surf the Web.
- 8. Tap **Fraud Buster** to avoid scams shared through instant messages and images.
- 9. Tap **Social Network Privacy** to check your privacy settings on Facebook™ and Twitter™.
- 10. Tap **Wi-Fi Checker** to check Wi-Fi hotspots for no password protection or signs of interference.
- 11. Tap **Data Usage** to set up and track your data usage per billing cycle.
- 12. Tap **Device Access Status** to review if a Passcode is set, Two-Factor Authentication, and iOS system modifications.
- 13. Tap **Lost Device Protection** to turn on the ability to locate your lost device or trigger an alarm.
- 14. Tap **Settings** to configure core settings.
- 15. Tap the **Demos** to **See How Mobile Security Protects You.**
- 16. Tap **Renew/Activate** to renew or activate your subscription. Otherwise the indicator shows **Activated**.
- 17. Tap **Try More Apps** to go to the Apple **App Store** to try more Trend Micro Apps.

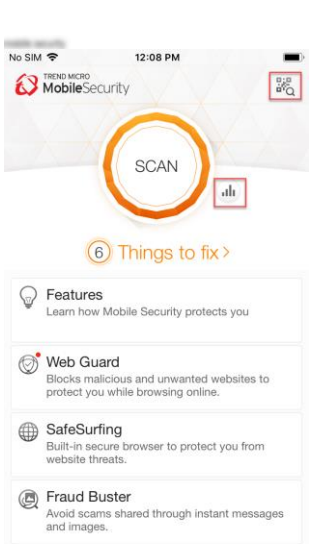

**Try More Apps** 

### **Figure 13. Console – Scrolled Down**

Activated

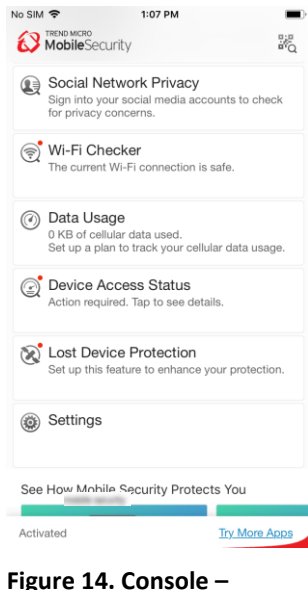

**Scrolled Up**

No SIM 今

# <span id="page-14-0"></span>**Secure QR Code Scanner**

Trend Micro Mobile Security provides a **Secure QR Code Scanner** that protects you from malicious URLs and apps when scanning QR Codes.

 $1:41$  PM

**To use Secure QR Code Scanner:**

- 1. Tap the **Secure QR Code Scanner** icon in the upper righthand corner of the Console. A popup appears, asking you to allow Mobile Security to **Access the Camera.**
- 2. Click **OK.** The **Secure QR Code Scanner** appears.
- **B** MobileSecurity  $\frac{m_{\rm B}}{m_{\rm Q}}$  $\epsilon$ **SCAN** 6 Things to fix > Features O Learn how Mobile Security protects you Web Guard Blocks malicious and unwanted websites to<br>protect you while browsing online. SafeSurfing Built-in secure browser to protect you from<br>website threats. Fraud Buster Fraud Buster<br>Avoid scams shared through instant messages<br>and images. Activated **Try More Apps**

### **Figure 15. Secure QR Code Scanner Icon**

- 3. Place the QR Code within the frame to scan. The code is scanned securely and the URL/app appears; e.g., **Trend Micro Mobile Security** on the App Store.
- 4. If the QR Code is dangerous, you'll be blocked from going to the URL or app.

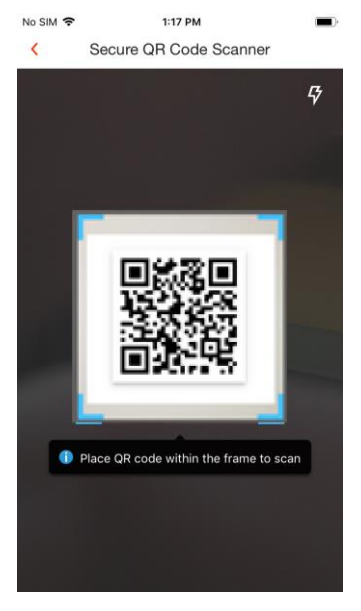

**Figure 17. Secure QR Code Scanner**

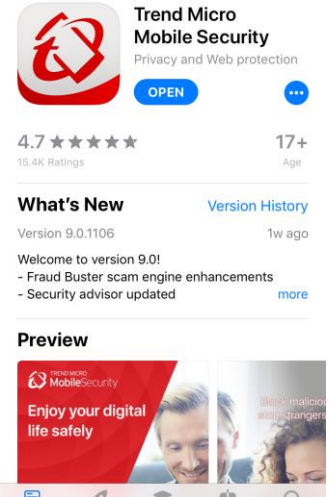

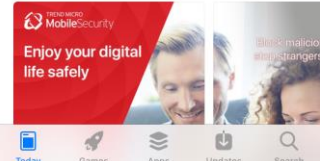

**Figure 18**. **QR Code Resolved**

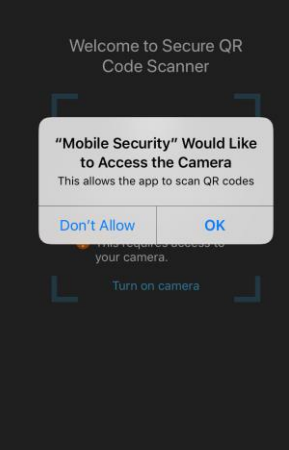

 $1:16$  PM

Secure QR Code Scanner

**Figure 16. Allow Access to** 

1:17 PM

 $\rightarrow$ 

**the Camera**

**Q** Mobile Security  $\hat{\mathbf{F}}$ 

< Today

No SIM<sup>®</sup>

## <span id="page-15-0"></span>**Device Scan**

The Device Scan scans your device for security issues and vulnerabilities—things you need to fix to ensure your device is fully protected viruses, malware, and other threats.

**To scan your device:**

1. Tap the large **Scan** button to conduct a device scan. The scan begins and Trend Micro Mobile Security checks for things to fix.

> As it goes through each function in turn, (e.g., **Content Shield**, **SafeSurfing**, **Social Network Privacy**, etc., the wheel above the scan shows the progress of the scan.)

- 2. When the scan is complete, it shows **x Things to Fix.**
- 3. Follow the instructions shown in the **Secure, Privacy,**  and **Insight Tabs,**  scroll down the pages, and use any buttons shown to address that item, such as **Web Guard, Lost Device Protection, Two-Factor Authentication,** etc.

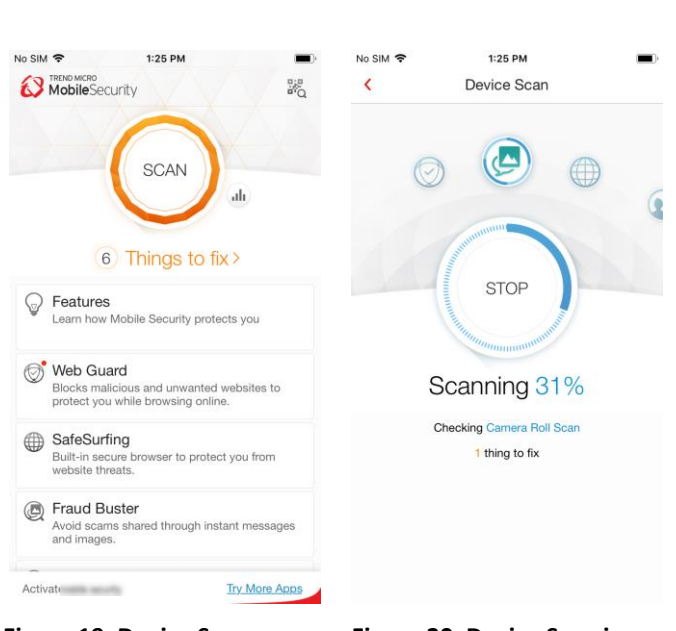

### **Figure 19**. **Device Scan Button**

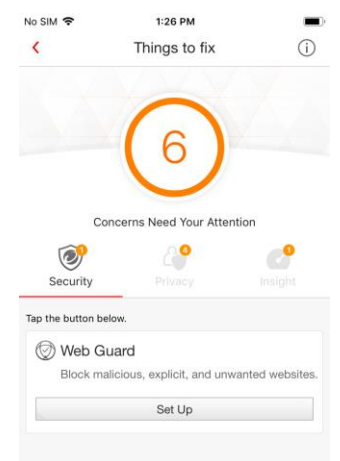

### **Figure 20**. **Device Scan in Progress**

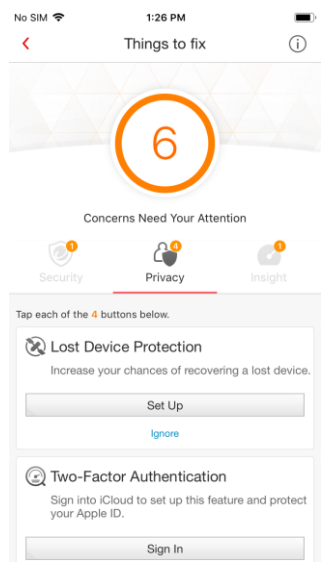

**Figure 21**. **Device Scan Results (1)**

**Figure 22**. **Device Scan Results (2)**

# <span id="page-16-0"></span>**Security Report**

Trend Micro Mobile Security provides a **Security Report**, giving you a **Protection Summary** for the various kinds of protections used during the last 7, 14, or 30 days.

**To view the Security Report:**

1. Tap the **Security Report** icon to the right of the **Scan** wheel. **The Security Report** appears, with the **Protection Summary** at the top, showing activity bars over a given timespan.

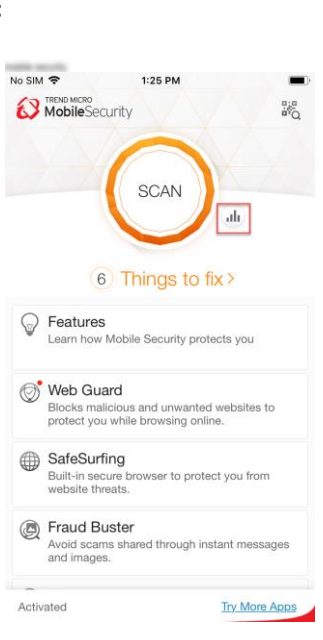

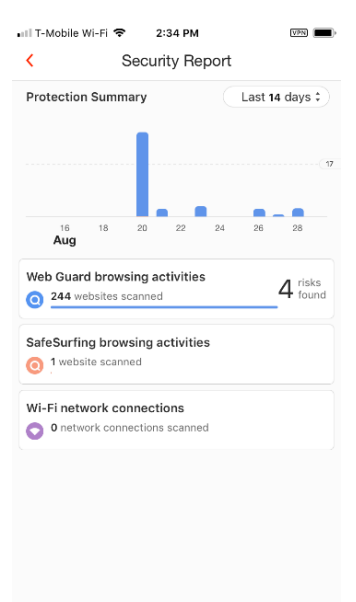

**Figure 24. Security Report**

Web Guard browsing activities

 $18$  $\mathbf{A}\mathbf{u}\mathbf{g}$ 

Malware Accom

are Accomplice

ware Accomplice<br>w backershomens

luit / Mature Content

 $VPR$ 

2019-08-20 15:45

2019-08-20 15:42

2019-08-20 15:40

2019-08-20 13:35

### **Figure 23. Security Report Icon**

 $\overline{\mathbf{C}}$ 

**Drotar** 

 $\overline{A}$ 

 $\bullet$ <sup>1</sup>

Wi-Fi  $\bullet$ 

**Figure 25. Protection Summary > Last 14 Days**

- 2. Tap the **Timespan** drop-down menu, to set the **Protection Summary** for the **Last 7, 14, or 30 days.**
- 3. In this example, tap **Web Guard browsing activities**, to display the number of websites scanned by **Web Guard**, along with the number of malicious websites blocked.

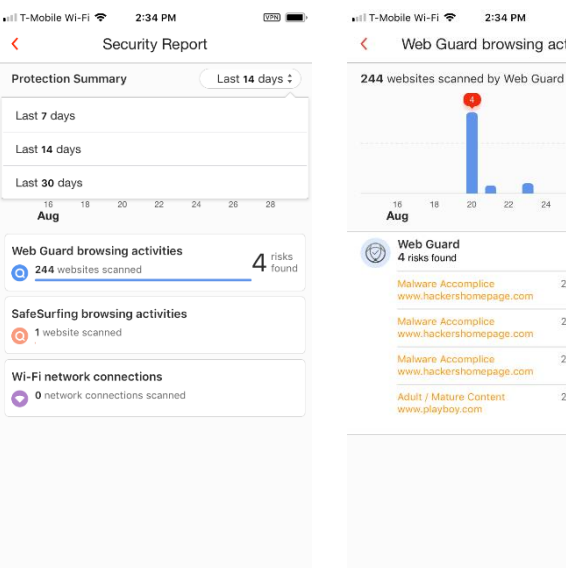

**Figure 26. Web Guard Browsing Activities**

- 4. In this example, ta **Safe Surfing browsing activities** to display the number of websit scanned by **SafeSurfing,** along with the number malicious website blocked.
- 5. Tap Wi-Fi networ **connections**, to view the number connections scanned by **Wi-Fi Checker.** (In this example, none are

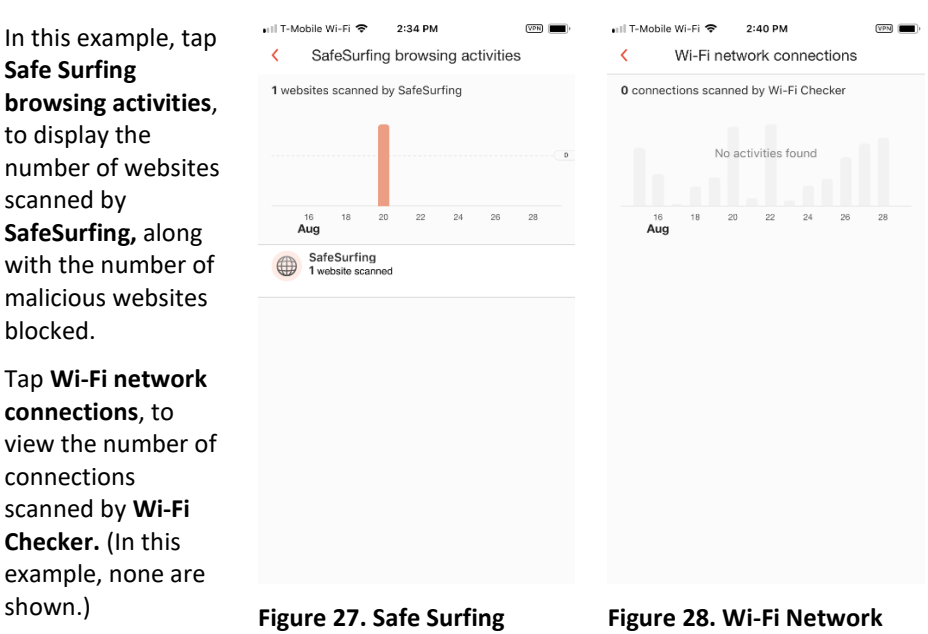

**Browsing Activities**

**Figure 28. Wi-Fi Network Connections**

# <span id="page-17-0"></span>**Web Guard**

Web Guard uses a hybrid (client-cloud) VPN to protect users from malicious websites, ad trackers, and inappropriate content when using **SafeSurfing**, Mobile Security's own browser; another preferred browser, such as **Safari** or **Chrome**; or an app that uses its own internal browser. When protecting kids from inappropriate or unwanted content, parents have complete control over what data their kids can see.

See the **VPN Settings** section below for setup.

### <span id="page-18-0"></span>**VPN Settings**

### **To turn on the VPN:**

- 1. Tap the **Web Guard** panel in the Console. The **VPN Off** dial appears.
- 2. A popup indicates **Web Guard needs permissions before you can use this feature**. Tap the popup at the top to start the approval for permissions.

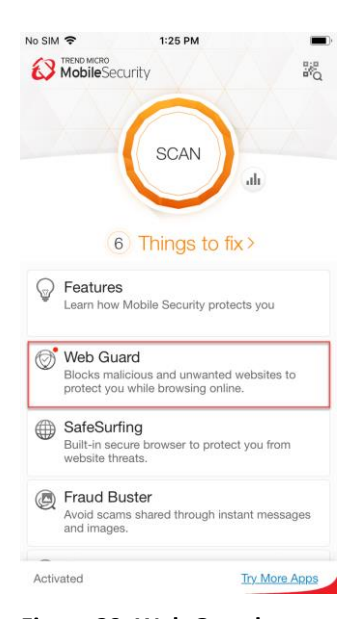

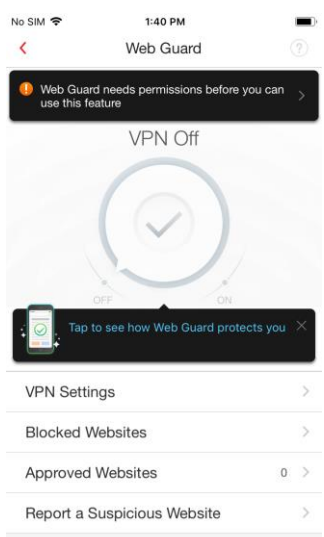

- 3. A popup dialog appears, indicating **"Mobile Security" Would Like to Add VPN Configurations.**
- 4. Tap **Allow**. Enter your device's password or use **Touch ID** to **Add VPN Configurations.**
- 5. The **VPN** turns **On**.

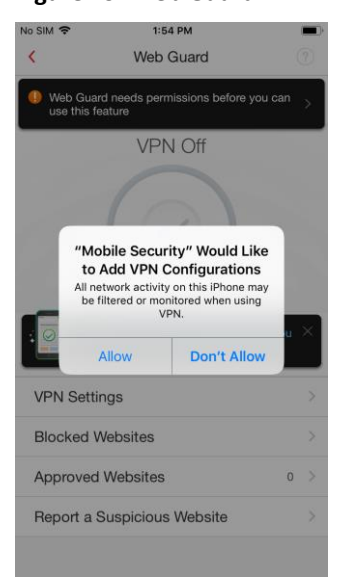

**Figure 31. Add VPN Configurations**

### **Figure 29**. **Web Guard Figure 30. VPN Off**

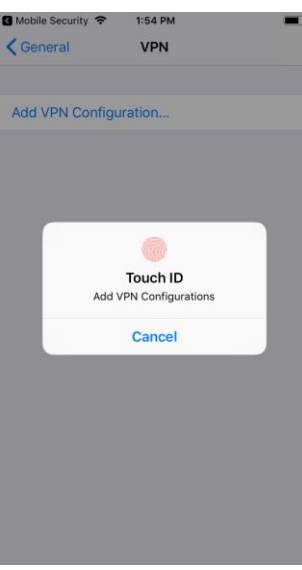

**Figure 32. Enter Password or use Touch ID**

- 6. Note the demo popup that remains. We'll show this later, so tap the **X** on the upper right of the popup to close it.
- 7. Tap **VPN Settings** to configure the settings. The **VPN Settings** screen appears, with two options.

### **RECOMMENDED VPN SETTINGS**

- 8. **Trend Micro Web Safe** is pre-selected to allow ads and tracking, while blocking unwanted websites.
- 9. **Trend Micro Parental Controls** can be selected to protection your children.
- 10. Tap the **Trend Micro Parental Controls** panel to set the **Parental Controls** settings. The **Set Parent Key** screen appears.
- 11. Type a 4-digit key to secure **Parental Controls**, then confirm it.
- 12. The **Parental Controls Settings** screen appears for you to configure it. (See below.) **Figure 35. Set up a 4-digit**

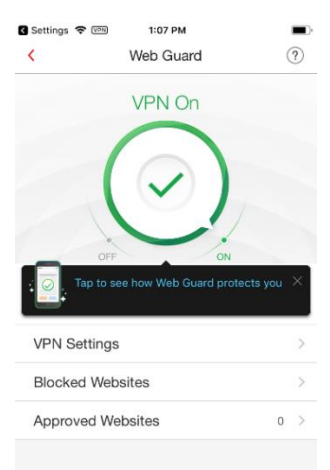

arl T-Mobile Wi-Fi → 1:17 PM

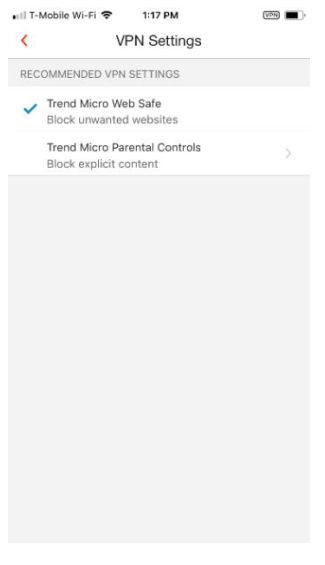

**Figure 33. VPN On Figure 34. VPN Settings**

1:17 PM

Set Parent Key

 $\overline{mn}$ 

Cancel

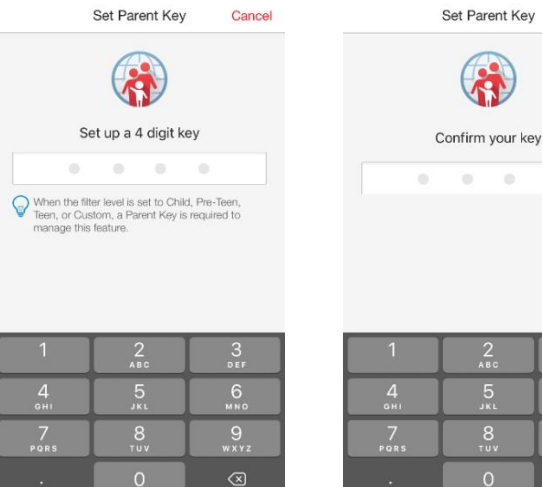

 $\overline{\text{MSR}}$  and  $\overline{\text{MSR}}$ 

T-Mobile Wi-Fi

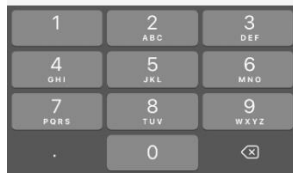

**key**

**Figure 36. Confirm Your Key**

### *Trend Micro Parental Controls*

**To use Parental Controls:**

- 1. Select a pre-defined age group, **Teen**, **Pre-teen**, or **Child**; or select **Custom** to pick the settings you prefer.
- 2. Tap each category you wish to modify, select the subcategories you wish to add, then tap **OK** to save your changes:

**-Adult or Sexual**

**-Communications or** 

**Media.**

**-Controversial**

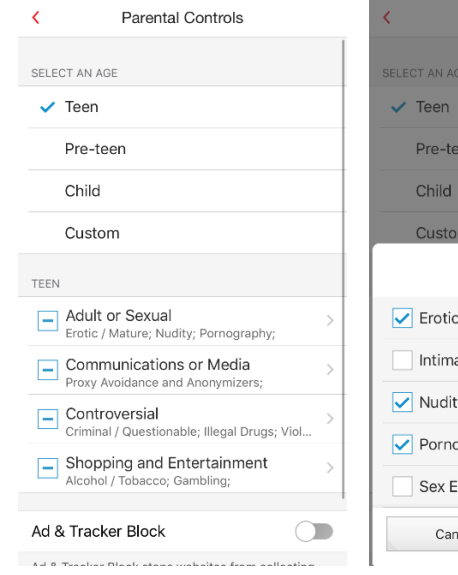

 $VPR$ 

ull T-Mobile Wi-Fi 全

# **Adult or Sexual** : / Mature ate Apparel / Swimsuit V **ography** ducation icel  $\alpha$

3:14 PM

Parental Controls

uil T-Mobile Wi-Fi <sup>→</sup> 3:14 PM

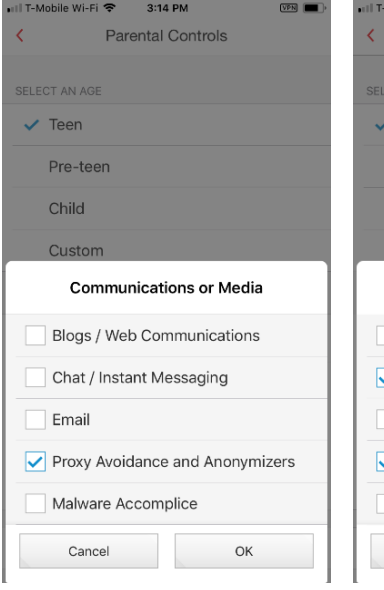

**Figure 37. Teen Figure 38. Adult or Sexual**

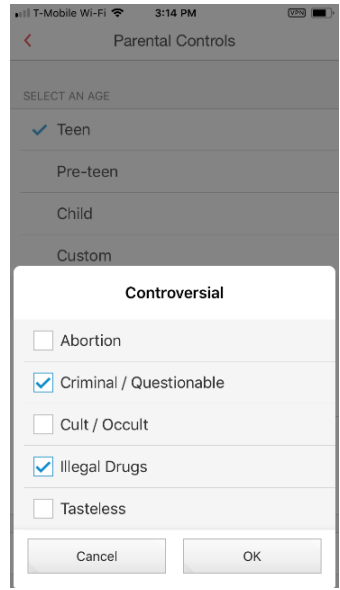

**Figure 39. Communications or Media**

**Figure 40. Controversial**

 $\overline{VPI}$ 

### **-Shopping and Entertainment**

- 3. Toggle the **Ad & Tracker Block** to **On** to protect you from ad or to stop websites from collecting information about you.
- 4. Tap the back-arrow in the top menu to return to the **Web Guard** screen.
- 5. When **Parental Controls** is on, an **Identity** icon appears near the **On** pointer of the VPN dial, indicating **Parental Controls** is active.

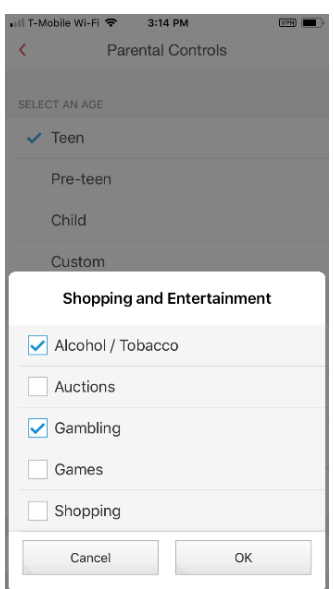

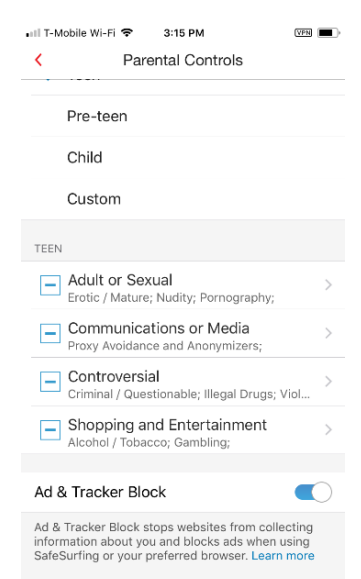

### **Figure 41. Shopping and Entertainment**

 $2:08$  PM

 $\blacksquare$ 

No SIM **全** WE

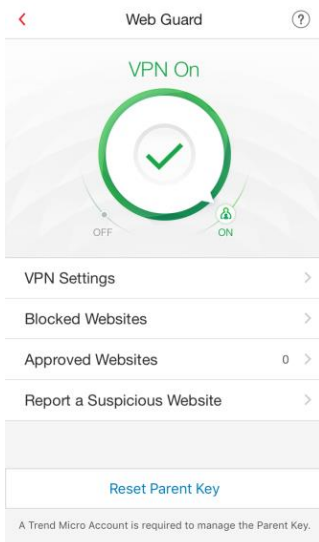

**Figure 43. Parental Controls is Active**

### **Figure 42. Ad & Tracker Blocker**

### **Test the filters:**

- 1. To test the filters, go to your chosen browser; e.g., **Safari**, and type a website prohibited by the filter.
- 2. The **Parental Controls** filter will block the website, providing a **Website Blocked: Off Limits** notification, as well as an **Off Limits** webpage.
- 3. Dangerous websites will also be blocked.

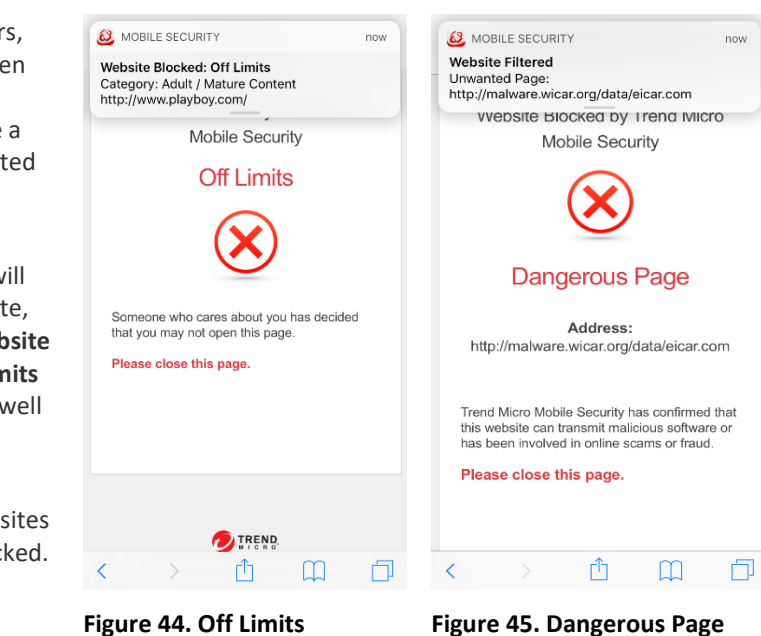

### <span id="page-22-0"></span>**Blocked Websites | Approved Websites**

**To edit Blocked | Approved Websites:**

- 1. Back in the main screen, tap the **Blocked Websites** panel to get a list of all websites the user has attempted to access.
- 2. Provide your **Parent Key.**
- 3. View the **Blocked Websites**, or tap **Edit**, the **Checkbox**, then **Remove** to remove the website(s).

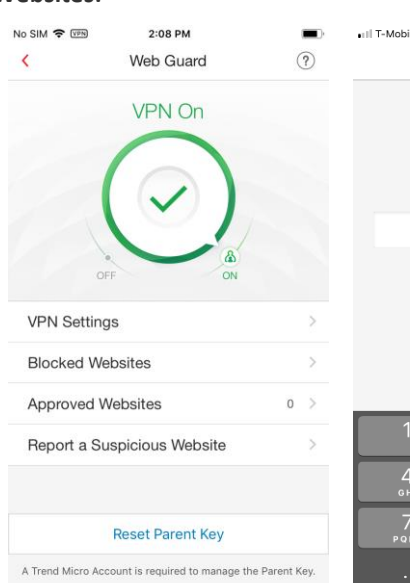

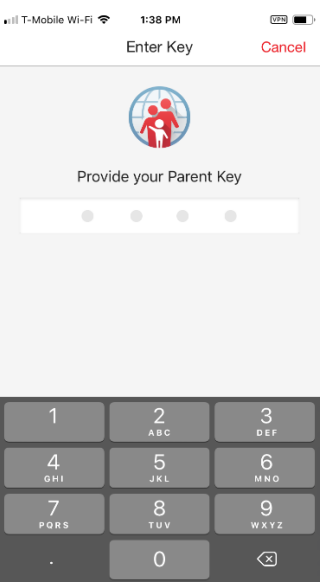

**Figure 46. Blocked Websites Figure 47. Provide your** 

**Parent Key**

 $\bullet$ 

- 4. Alternately, tap **Add Selected to Approved Websites** to add it to the **Approved Websites** list.
- 5. Note that you can manually add a website to the **Approved Websites** list by tapping **Add Website.**
- 6. As before, to delete a website, tap **Edit**, select the **Approved Website**(s), then tap **Delete** and the **Remove** popup to delete the website(s) from the **Approved Websites** list.

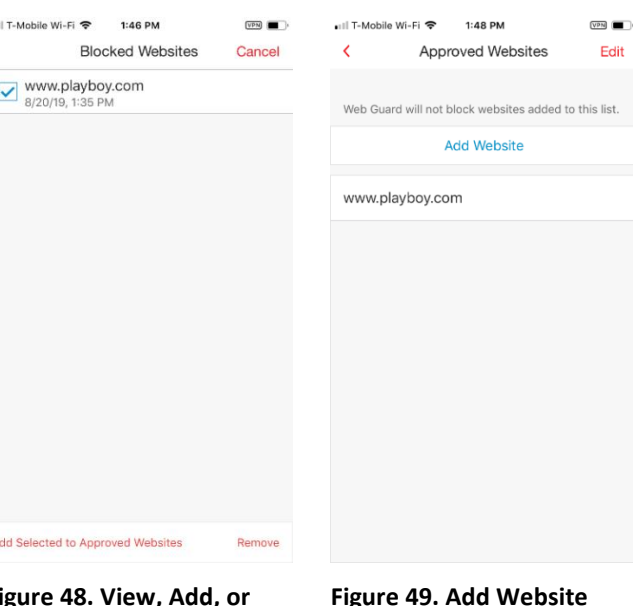

**Figu Remove Blocked Websites**

**Figure 49. Add Website**

# <span id="page-23-0"></span>**Report a Suspicious Website**

**To report a Suspicious Website:**

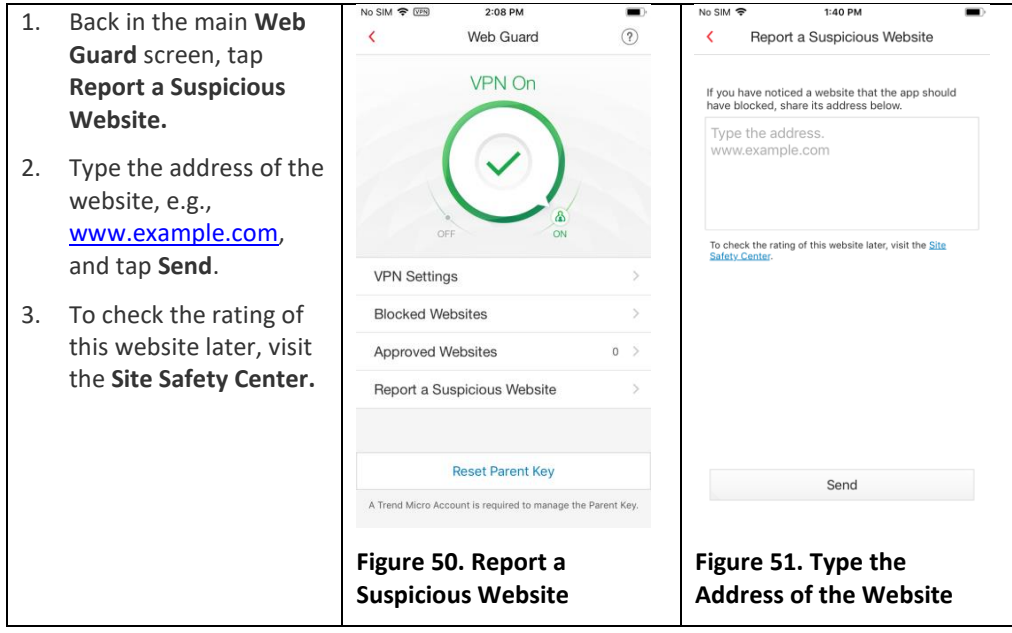

 $\overline{m}$ 

 $VPR$ 

Cancel

# <span id="page-24-0"></span>**Reset Parent Key**

### **To reset the Parent Key:**

- 1. Back in the main **Web Guard** screen, tap **Reset Parent Key**. A popup appears, to sign into your Trend Micro Account, so you can reset the **Parent Key.**
- 2. Enter your **ID** and **Password** and tap **OK**.

- 3. Another screen appears, indicating the **Parent Key** was reset and your old key was removed.
- 4. Type a new one, then confirm it. Your new **Parent Key** is now active.

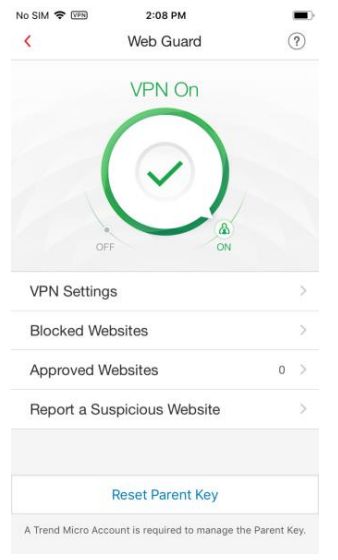

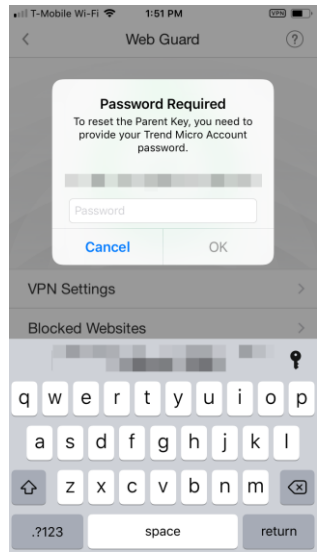

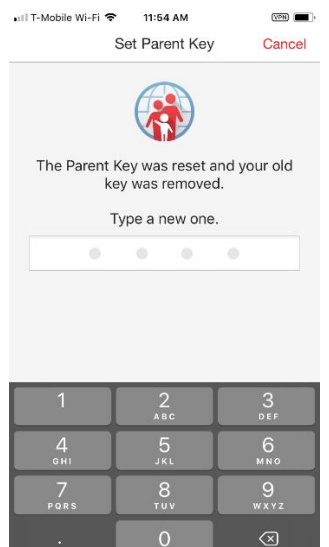

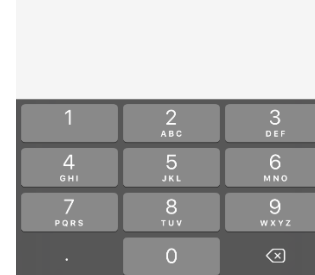

**Figure 54. Type New Parent Figure 55. Confirm Your KeyKey**

### **Figure 52. Reset Parent Key Figure 53. Sign Into Trend Micro Account**

Set Parent Key

Confirm your key

■Il T-Mobile Wi-Fi 全 11:54 AM

# <span id="page-25-0"></span>**Safe Surfing**

### **To ensure Safe Surfing:**

- 1. Tap the **SafeSurfing**  panel to open the **SafeSurfing** browser. The browser appears.
- 2. In the location field, enter the URL of a website you wish to browse and tap **Go**.

In this example, we use a dangerous page from the **Malware Domain List.**

- 3. Because this site is malicious, **SafeSurfing** blocks it to protect you.
- 4. If you still want to visit this website despite the risk, tap **Still want to open this page, despite the risk?** (This is not recommended.)
- 5. Close the dangerous page by tapping the **Website History** icon in the lower right-hand corner of the **SafeSurfing** browser. Websites recently searched or visited display on the page.
- 6. Tap the close **X** in the upper right-hand corner of the webpage(s) displayed, then tap **Done**. This returns you to the main **SafeSurfing**  browsing page.

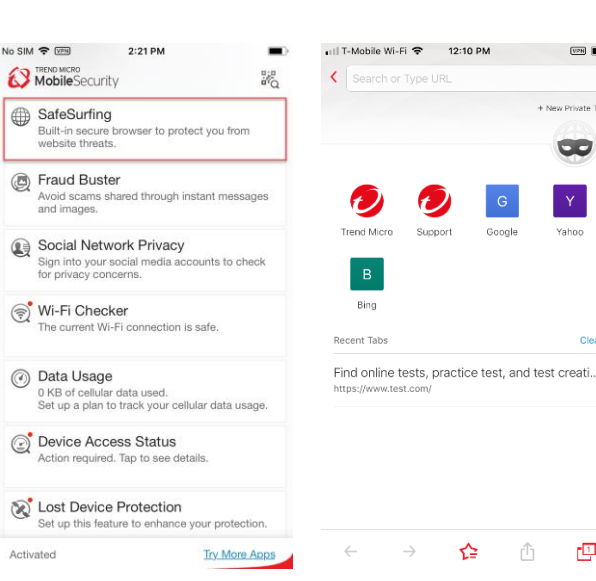

### **Figure 56. SafeSurfing Figure 57. SafeSurfing Browser** - Il T-Mobile Wi-Fi < 1:30 PM **YPR** < O | Ohttps://tmmsportalbeta.trendmicro.co. Website Blocked by Trend Micro Mobile Security Dangerous Page Address: http://textspeier.de/ Trend Micro Mobile Security has confirmed that this website can transmit malicious software<br>has been involved in online scams or fraud. Please close this page  $\rightarrow$ ✿ 四 û  $^{+}$

# 四 ô

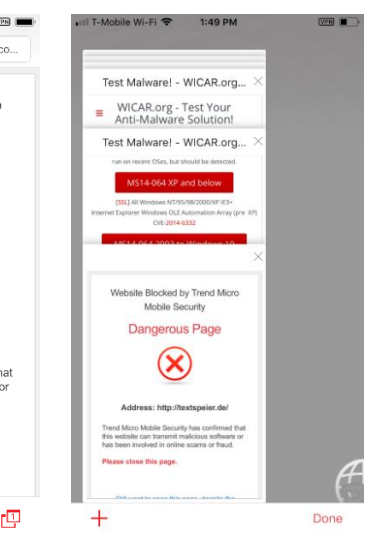

**Figure 58. Dangerous Page Figure 59. Website History**

 $VPR$ 

œ

- 7. Browse again to any website; e.g., **[www.bing.com](http://www.bing.com/)**. The website opens.
- 8. If you wish to protect yourself from websites collecting information about you, tap the **Block** icon to the left of the location field. The **Ad & Tracker Block** screen appears, with the toggle turned off by default.
- 9. Enable **Ad & Tracker Block** by enabling the **Content Shield VPN Settings** for **Trend Micro Total Safe** or **Parental Controls.**
- 10. To browse websites without leaving a search or visit history, back in the main **SafeSurfing** browser window tap the **Mask** icon to open a **New Private Tab.**
- 11. Using the **Private Tab**, browse to any website. The **SafeSurfing** browser will not remember the websites you visit or your search history.
- 12. Use the **Back** and **Forward Arrows** to move between websites still open in memory.
- 13. Tap the **Star** to add websites to **Favorites**.
- 14. Tap the **Up-Arrow/Share** tool to share websites with your friends, using any of the options provided.

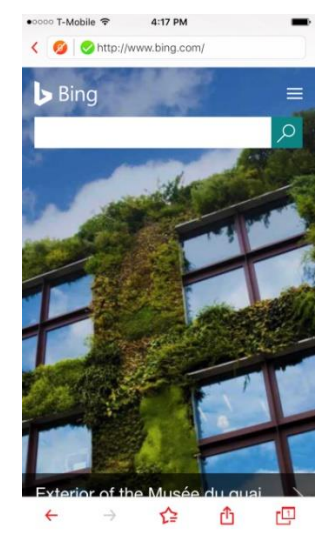

**Figure 60. SafeSurfing Browser - Webpage**

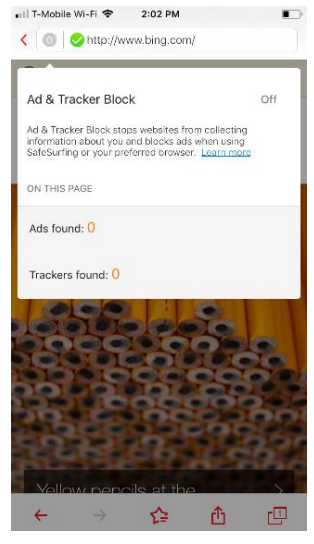

**Figure 61. Ad & Tracker Blocker**

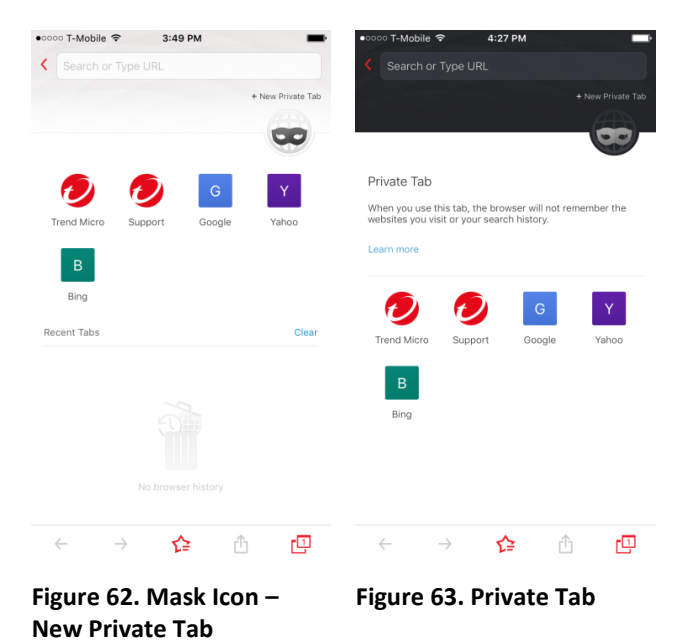

# <span id="page-27-0"></span>**Fraud Buster**

Use **Fraud Buster** to avoid scams shared through emails, instant messages and images. Using the **Camera Roll Scan**, you can analyze an image, typically a screenshot of an email or text you've received, by scanning it for URLs and if any are found, it runs a Web Threat Protection (WTP) check on it, to check if the website is malicious. It can also scan QR Codes for the same and the scan can be automated. You can also scan iMessages for scams and bad URLs, to simplify the checking process for messages.

**To use the Fraud Buster Camera Roll Scan:**

- 1. Tap the **Fraud Buster panel**. A popup appears, informing you of **Fraud Buster's** data collection scope, which may include sender ID, text, and URLs, saved as hash values and deleted within 6 months.
- 2. If you accept, tap **Accept**.

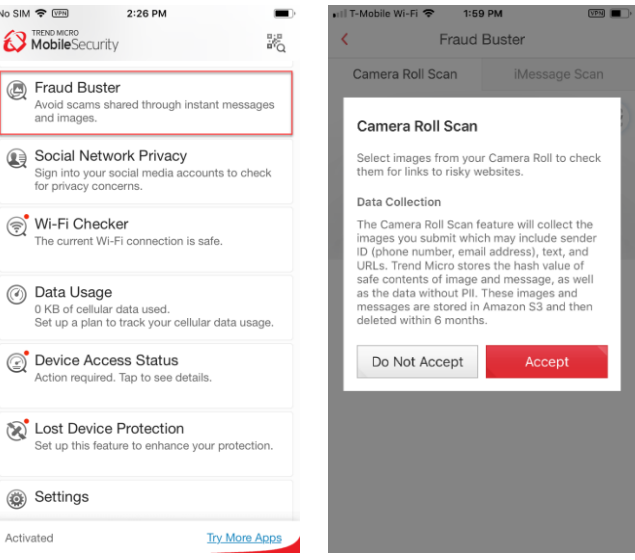

**Figure 64. Fraud Buster Figure 65. Camera Roll Scan**

- 3. A popup appears, indicating **"Mobile Security" Would Like to Access Your Photos.**
- 4. If you accept, tap **OK**. Now you'll see a popup instructing you to **Tap to check the safety of a website.**

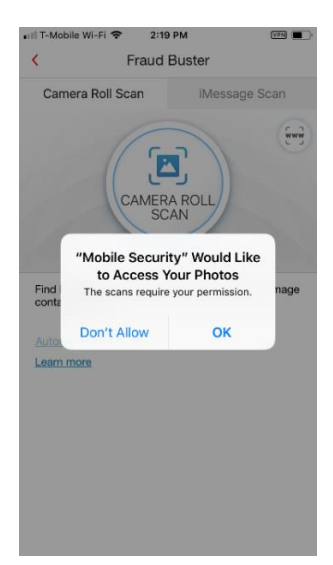

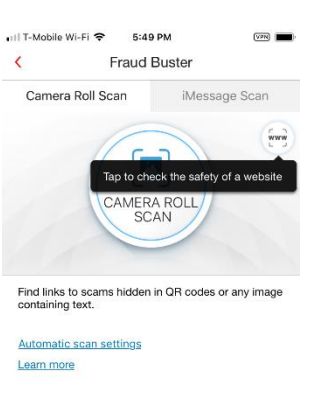

**Figure 66. Access Your Photos?**

**Figure 67. Check Links**

- 5. Tap the **WWW Link Scanner** icon and popup appears for you to copy and paste or type a website's address to check if it poses a risk.
- 6. Tap **Scan** once you've entered the URL. **Fraud Buster** scans the URL and returns the result. In this case, the URL is **Safe** from security risks.

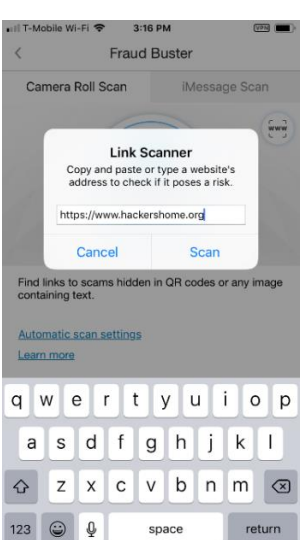

**Figure 68. Link Scanner Figure 69. Safe Result**

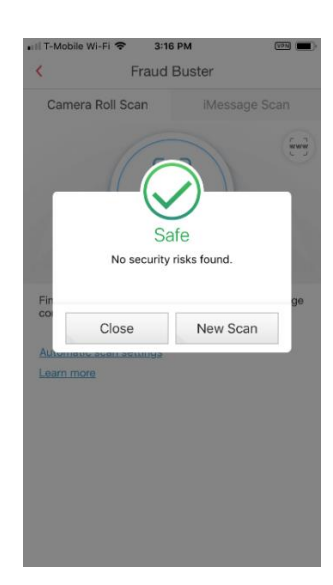

- 7. Now, say that you've received an email or message containing a link that you think is suspicious. You want to test it out before tapping it by using **Fraud Buster.**
- 8. Take a screenshot of the email or message with the link showing by holding the **Top Side** button, clicking the **Home** button, and then releasing both on your iOS device. A screenshot will be taken and stored in your **Camera Roll.**
- 9. Now tap the **Camera Roll Scan** button**.**
- 10. The **Camera Roll** screen appears, with a list of your images and screenshots.
- 11. Tap the selection button for the most recent screenshot in the upper left-hand corner of the image. The image will show that it has been selected (1), then tap **Done**.
- 12. Fraud Buster's **Camera Roll Scan** scans the image for the URL and returns the result. **Figure 72. Camera Roll Figure 73. Scanning the**

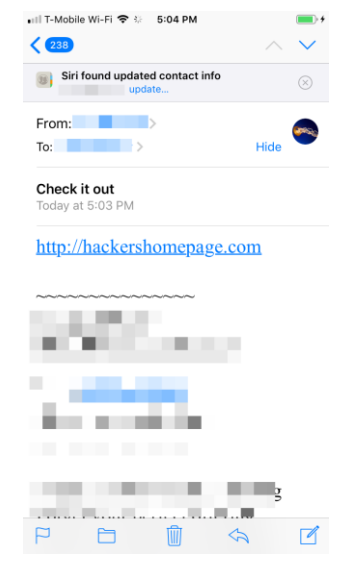

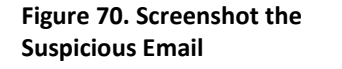

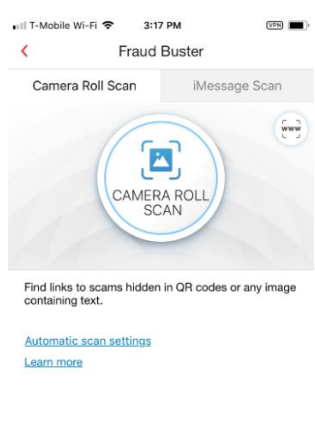

### **Figure 71. Tap Camera Roll Scan**

 $4:20.01$ 

 $\mathbf{a}$ 

 $\epsilon$ 

 $\approx$ 

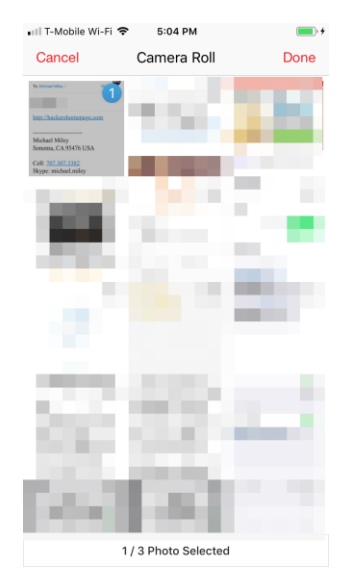

Fraud Buster Camera Roll Scan iMessage Scan  $\mathbf{E}$ SCANNING 50% Scanning..

**Screenshot**

- 13. If the link in the email is malicious, Fraud Buster indicates it; e.g., **This image contains links to risky websites.** You should delete the email or message.
- 14. You can automate this process if you wish. Refresh the screen by tapping the backarrow, then in the main screen of the **Console**, tap the Fraud Buster panel again.
- 15. Note the **Automatic Scan settings** link. Tap it to open the settings.
- 16. The **Automatic Scan Settings** screen appears.
- 17. Tap **Automatically scan new screenshots** to toggle the feature on.
- 18. If **Web Guard** is not already enabled, a popup appears for you to enable it.
- 19. Tap **OK** and Web **Guard**  is enabled.

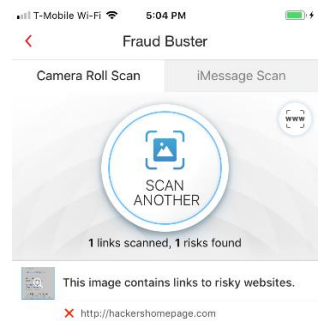

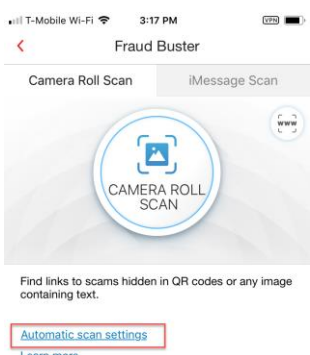

### **Figure 74. Risky Links in Email**

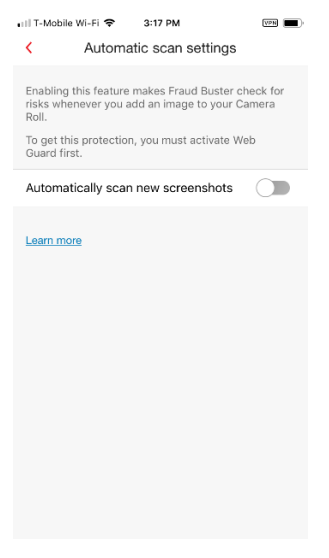

**Figure 76. Automatic Scan Settings**

### **Figure 75. Automatic Scan Settings Link**

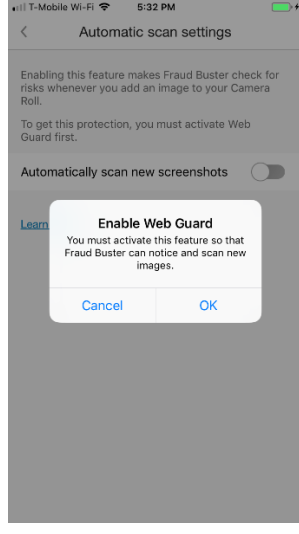

**Figure 77. Enable Web Guard Popup**

- 20. Now take a screenshot of the suspicious email, with the link showing as before. A notice automatically appears at the top of your phone, asking **Do you want to scan the new image you just saved?**
- 21. Tap the popup to scan the image. The image is scanned as before and returns the result.

- 22. If the image contains links to risky websites, **Fraud Buster's Camera Roll Scan** will let you know.
- 23. If the image contains links to risky websites, you should delete the email or message.

**To enable iMessage Scan:**

1. Tap the **iMessage Scan** tab in the **Fraud Buster** screen. An instruction screen appears, with two steps to enable the protection.

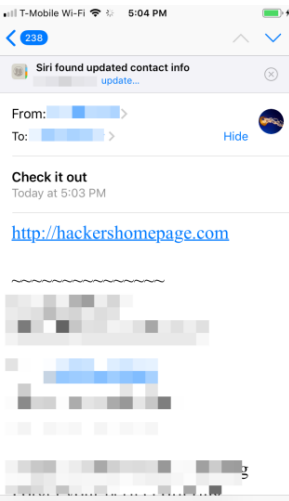

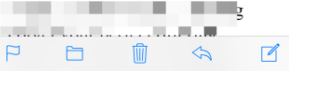

**Figure 78. Screenshot the Email**

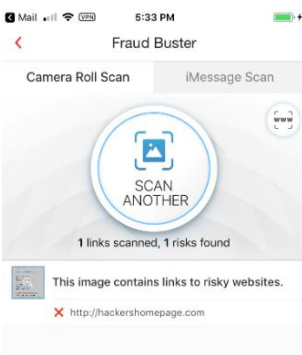

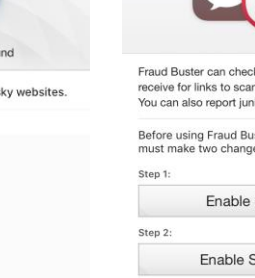

No SIM <del>⊙</del> [vem] č

**Figure 80. Image Contains Links to Risky Websites**

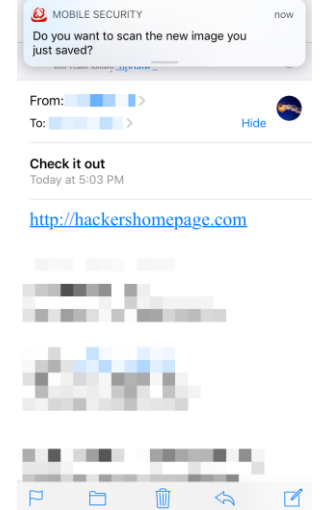

**Figure 79. Do you want to scan the new image you just saved?**

10:51 AM

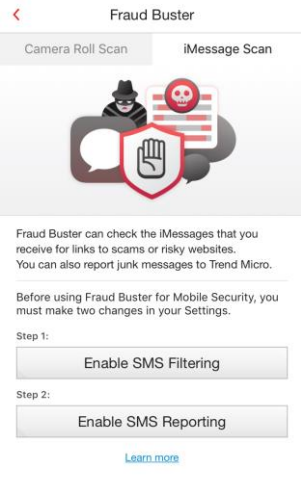

**Figure 81. iMessage Scan**

 $\epsilon$ 

- 2. Tap **Enable SMS Filtering** and read the instructions shown.
- 3. When you're done, tap **Open Settings.**

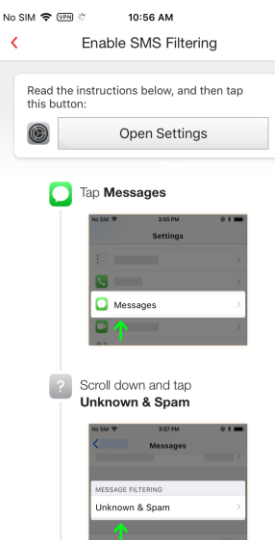

**Figure 82. Get Started Demo**

- 4. Tap **Messages.**
- 5. Tap **Unknown & Spam.**

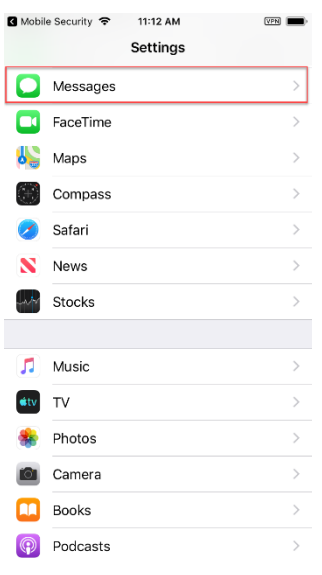

**Figure 84. Messages Figure 85. Unknown &** 

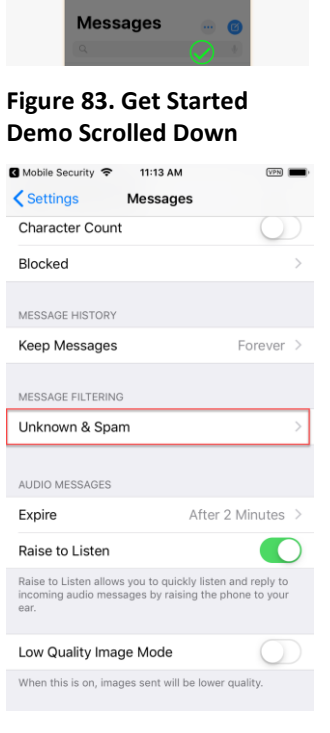

**Spam**

No SIM <del>♀</del> WEN ☆

 $\circledcirc$ 

 $\epsilon$ 

11:08 AM

Enable SMS Filtering

Open Settings

затем<br>Unknown & Spam

Read the instructions below, and then tap<br>this button:

V Turn on Mobile Security<br>under SMS FILTERING

 $\checkmark$  Mobile Security

Confirm That SMS Filtering Works CONTIFITY I NAT SMS FILTERING WORKS<br>Open the Messages app and look for the SMS<br>Junk tab.

- 6. Toggle on **Filter Unknown Senders** and **Mobile Security** to enable **Fraud Buster's iMessage Scan.**
- 7. A popup appears, asking if you wish to **Enable Mobile Security SMS Spam Filter?**

Read the popup carefully. Enabling the feature allows your device to send various content to Trend Micro.

- 8. If you agree to the conditions, tap **Enable**. **SMS Spam Filtering** is enabled.
- 9. Back in the setup page, tap **Enable SMS Reporting.** The demo screen appears.
- 10. Read the instructions for enabling **SMS Reporting.**

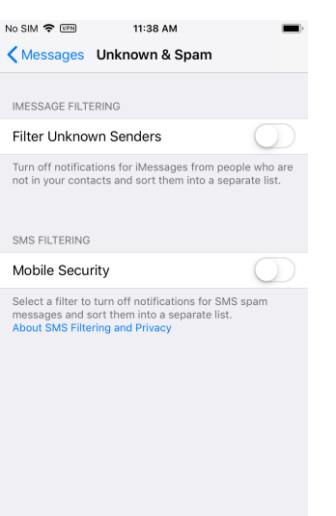

**Figure 86. Mobile Security Figure 87. Enable Mobile** 

# No SIM 중 WH 11:37 AM < Messages Unknown & Spam **IMESSAGE FILTERING** Filter Unknown Senders **Enable Mobile Security SMS** Spam Filter? Mob Don't Enable Enable

# **Security SMS Spam Filter?**

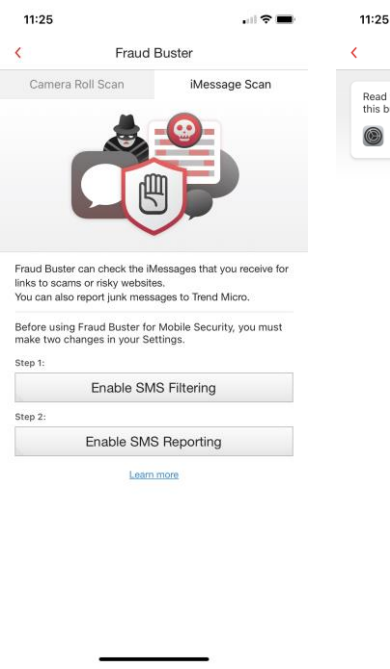

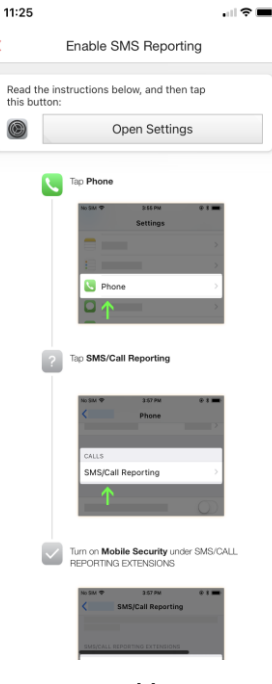

**Figure 88. Enable SMS Reporting**

**Figure 89. Enable SMS Reporting (Demo 1)**

 $11:25$ 

 $\circledcirc$ 

 $\overline{\mathbf{v}}$ 

Mobile Security

 $\bullet$ 

k,

- 11. When you're finished reading the instructions to Enable **SMS Reporting**, tap **Open Settings.**
- 12. Back-arrow and locate the **Phone** in **Settings**, then tap it.

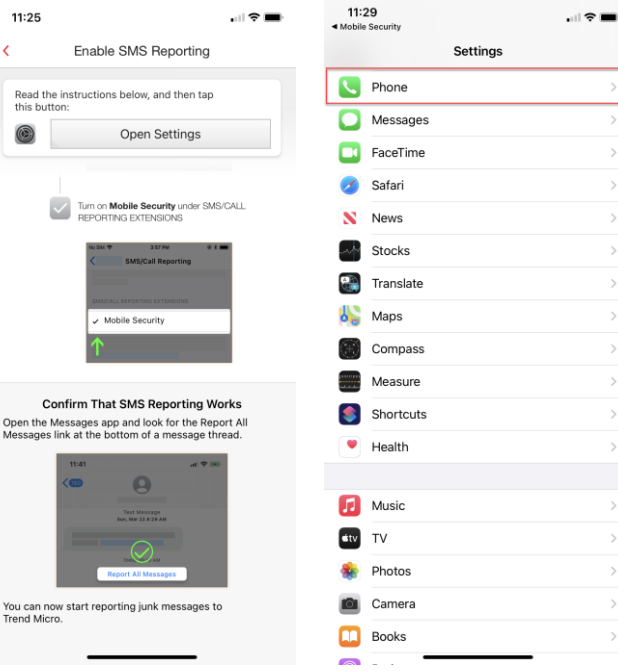

11:30

# **Reporting (Demo 2)**

- 13. Locate **SMS/Call Reporting** and tap it.
- 14. Tap **Mobile Security** in the **SMS/Call Reporting** screen.

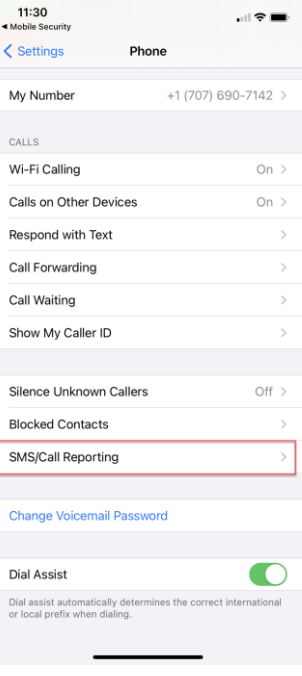

**Figure 90. Enable SMS** 

### **Figure 92. SMS/Call Reporting**

### **Figure 93. SMS/Call Reporting Settings**

# **Figure 91. Access Phone Settings**

 $\blacksquare$ 

# $\langle$  Phone **SMS/Call Reporting** SMS/CALL REPORTING EXTENSIONS Mobile Security None About SMS/Call Reporting Extensi-SMS/Call Reporting extensions provide a way for you to<br>choose to report selected phone calls and incoming text<br>messages to third-party developers. For received calls the<br>you report, the developer will receive information a sin, such as the caller shumber and<br>ceived text messages that you receive all of the text, content, an<br>essages may include verification<br>stitutions, as well as other perso If you use a third-party provider's SMS/Call Reporting<br>extension, you are subject to the app provider's terms,<br>privacy policy, and practices. We encourage you to learn<br>about the terms, privacy policies, and practices of th parties You may choose to disable a SMS/Call Reporting extension a<br>any time by going to Settings > Phone > SMS/Call Reporting<br>and selecting None in the list.

- 15. A popup appears, asking if you want to **Enable SMS/Call Reporting extension Mobile Security?**
- 16. Tap **Enable** to enable **SMS/Call Reporting** by Mobile Security.
- 17. **Mobile Security SMS/Call Reporting** is now enabled.
- 18. Now when you receive an iMessage that contains a suspicious link, **Fraud Buster** will give you a preview.

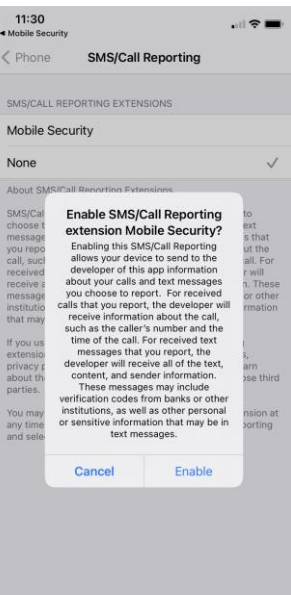

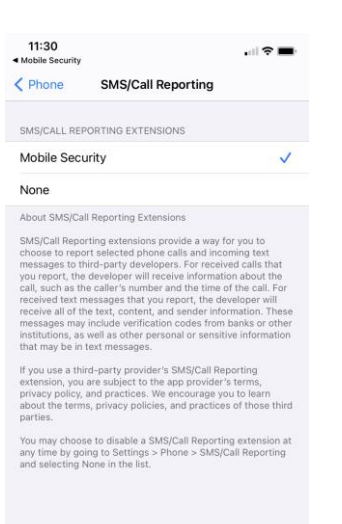

### **Figure 94. Enable SMS/Call Reporting Extension Mobile Security**

- 19. When you **Tap to Load Preview**, Mobile Security will scan it and tell you if it's malicious. If it is, a popup will appear saying **Website Blocked.**
- 20. If you tap the link, your browser will load, Mobile Security will repeat the warning, and the browser page will indicate that the website has been blocked.

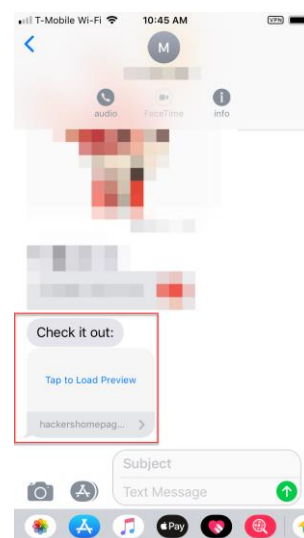

**Figure 96. Tap to Load** 

**Preview**

# **SMS/Call Reporting Enabled**

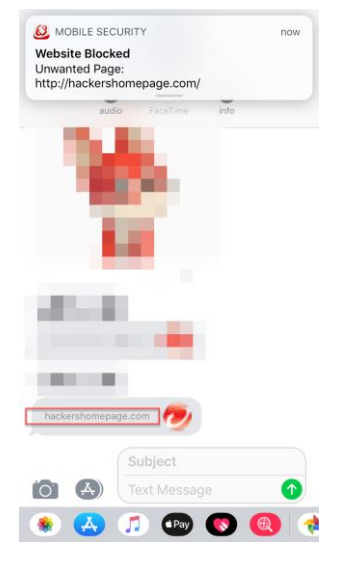

**Figure 97. Website Blocked**

# **Figure 95. Mobile Security**

- 21. Please close this **Suspicious Page**, then delete the message.
- 22. Note too that **Security Reports** will now provide running reports on suspicious **iMessages / SMS Spam** received.

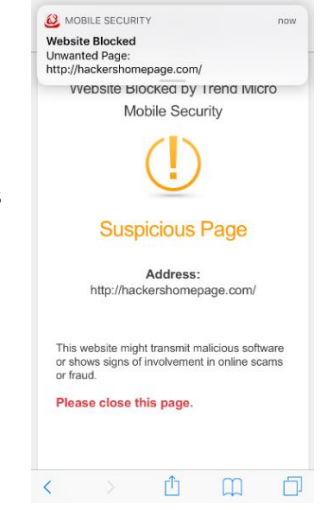

**Figure 98. Suspicious Page > Website Blocked**

# <span id="page-36-0"></span>**Social Network Privacy**

Trend Micro Mobile Security also provides **Social Network Privacy**, to scan and edit your Facebook™ and Twitter™ privacy settings.

**Note: Parental Controls in Web Guard can disable this feature if a child is blocked from using Facebook or Twitter.** 

**To Scan Facebook:**

No SIM <mark>중 [YPN]</mark> 2:26 PM  $\blacksquare$ • 0000 T-Mobile → 4:48 PM 1. Tap the **Social Network**  MobileSecurity 詭  $\left\langle \right\rangle$ Social Network Privacy **Privacy** panel in the  $\vert f \vert$ Social Network Privacy<br>Sign into your social media accounts to check<br>for privacy concerns. main **Console**. The **Social Network Privacy**  Wi-Fi Checker **> Remove Privacy Risks**  tion is safe /i-Fi con screen appears for you 5 Data Usage to sign into your 0 KB of cellular data used.<br>Set up a plan to track your cellular data usage. Remove Privacy Risks Facebook account to Check your Facebook privacy settings and<br>know who can see what you share Device Access Status check your privacy elietel settings. Lost Device Protection 2. Tap **Sign into Facebook**. A screen Settings appears for you to sign Sign into Facebook in. See How Mobile Security Protects You to check your settings **Trend Micro Privacy Promise** Activated **Try More Apps Figure 99. Social Network Figure 100. Sign Into** 

**Privacy**

- 3. Enter the email address and password for your **Facebook** account and tap **Log In**.
- 4. Mobile Security scans Facebook for privacy concerns. When it's done checking, it presents you with the analysis.

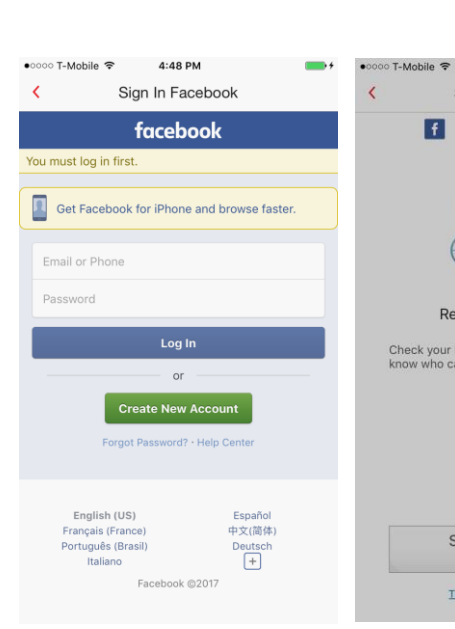

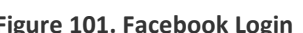

3:19 PM

- 5. Tap **Improve Now**, to fix all the privacy concerns at once; or tap the particular item panel. A window appears, showing the items that should be changed.
- 6. In this example, select **Friends**, then tap **OK** to make the change.

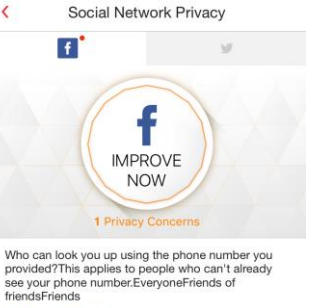

| Friends of friends

No Service *<br* 

 $\overline{\phantom{a}}$ 

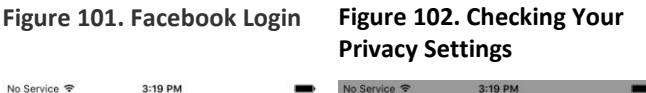

Sign into Facebook

to check your settings

Trend Micro Privacy Promise

4:52 PM

Sign In Facebook

**Remove Privacy Risks** 

Check your Facebook privacy settings and<br>know who can se share  $\frac{2\sqrt{1/\epsilon}}{\sqrt{1/\epsilon}}$ 

 $\vert f \vert$ 

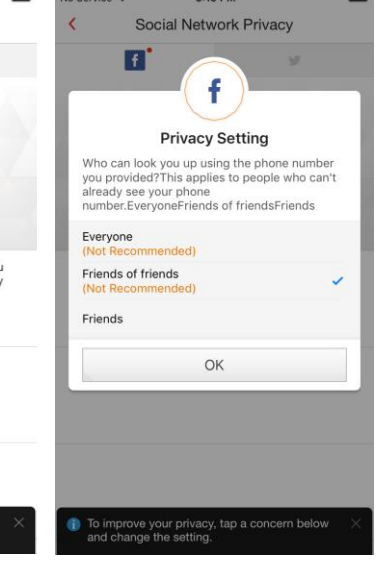

.<br>o improve your privacy, tap a concern below<br>nd change the setting.

**Figure 103. Improve Now Figure 104. Privacy Setting Editor**

- 7. Mobile Security makes the change, telling you "Nice work! You don't have any privacy concerns."
- 8. Tap **Check Again** if you want to double-check your privacy settings, to make sure the changes have been made.

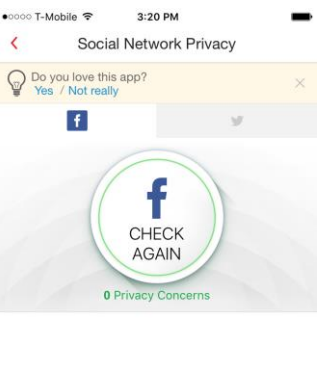

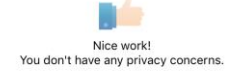

### **Figure 105. Nice Work!**

### **To Scan Twitter:**

- 1. Back in the main **Console**, tap the **Social Network Privacy Shield** to the left, then tap then the **Twitter** icon in the menu to open the window to **Sign into Twitter.**
- 2. Tap **Sign into Twitter** and a window appears for you to enter your phone, email, or username and password.
- 3. Tap **Log in** to begin scanning your Twitter privacy settings. **Figure 106. Sign Into**

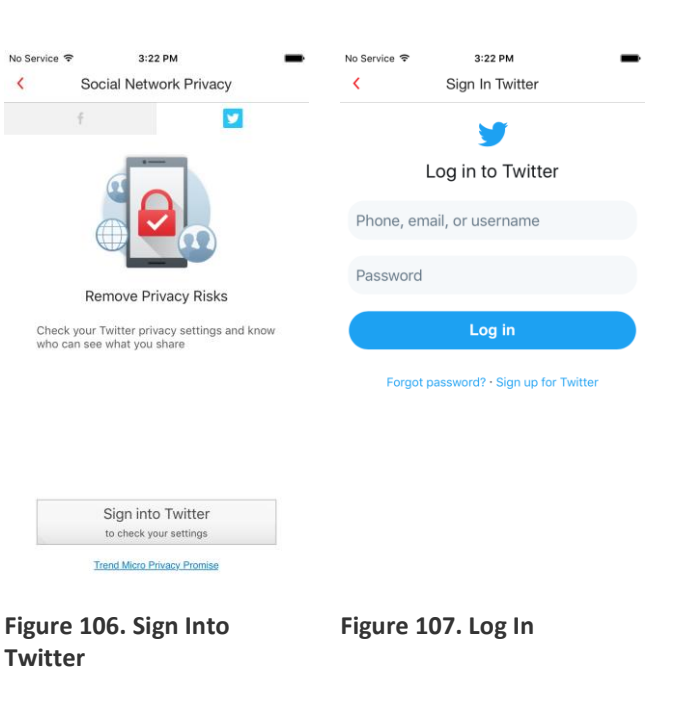

- 4. Mobile Security checks the settings and returns the result.
- 5. As with Facebook, tap **Improve Now,** or tap the individual settings panel(s) to change the setting.

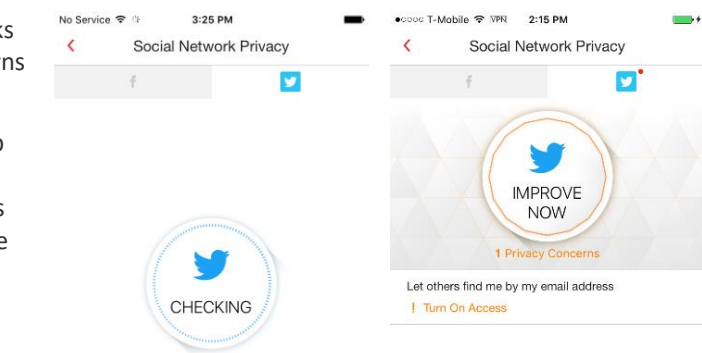

### 6. A popup appears to show you the privacy settings that will be change. Tap **Improve** to change the settings.

7. Mobile Security improves the privacy settings and tells you "Nice Work! You don't have any privacy concerns."

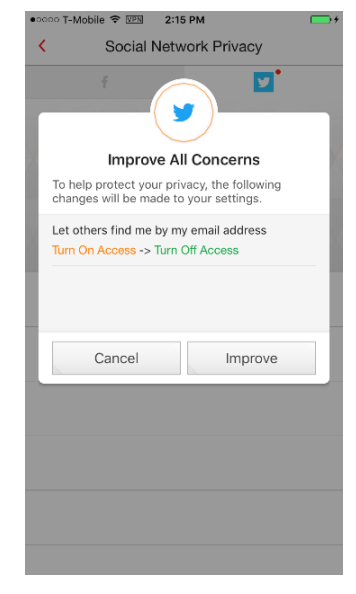

**Figure 108. Checking** 

**Privacy**

**Figure 110. Improve All Concerns**

### **Figure 109. Improve Now**

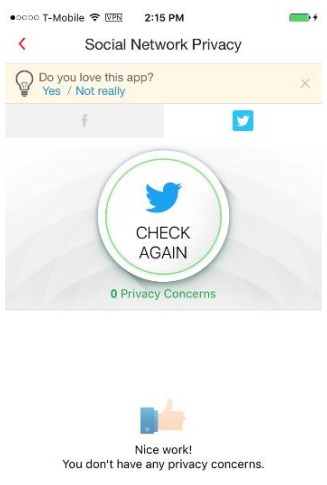

**Figure 111. Nice Work!** 

# <span id="page-40-0"></span>**Wi-Fi Checker**

### **To use Wi-Fi Checker:**

- 1. Tap **Wi-Fi Checker** to check if the Wi-Fi network you're connected to is safe.
- 2. **Wi-Fi Checker** scans the network to check for any signs of interference and if the Wi-Fi network is password-protected.

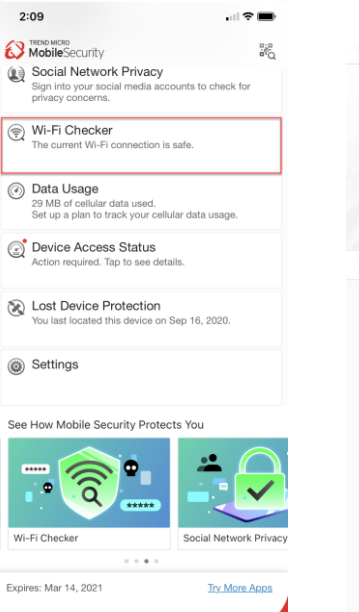

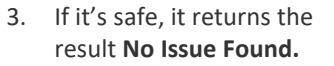

- 4. If it's risky, it returns the result **X Issue Found.**
- 5. Tap **Trust this Wi-FI Network** despite the risk to add it to the **Approved List.**

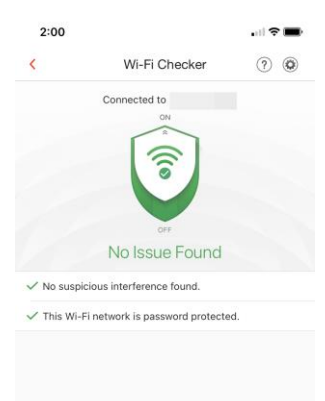

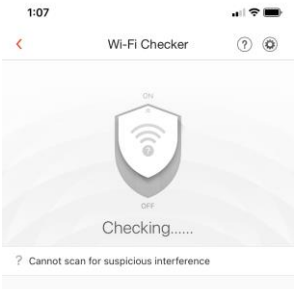

### **Figure 112. Wi-Fi Checker Figure 113. Scanning Wi-Fi**

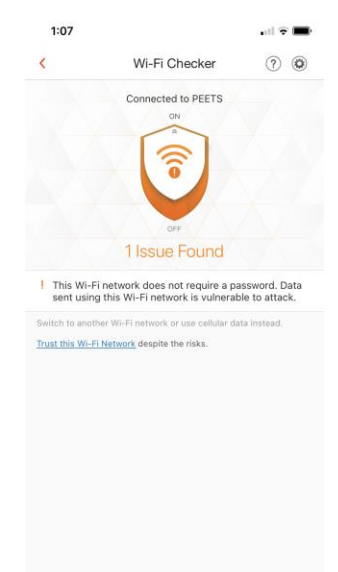

**Figure 114. No Issue Found Figure 115. 1 Issue Found**

 $1:07$ 

Wi-Fi Checker

Connected to PEETS

ີຈ

PEETS will be added to your Approved List and you<br>will stop receiving notifications about this Wi-Fi<br>network.

Trust Wi-Fi Network Cancel

Trust This Wi-Fi Network?

 $\bar{\rm{c}}$ 

 $||\cdot||$ 

 $(2)$ 

- 6. A popup appears to add it to the **Approved List,** or you may Cancel.
- 7. Wi-Fi Checker adds it to the list, but notifies you of security risks. Tap the **X** to close the notification.
- 8. Tap to **Settings > Wi-Fi Checker > Approved List** to edit it.

- 9. Tap **Edit** to begin the edit.
- 10. Select the Wi-Fi in the **Approved List** you wish to remove, then tap **Delete**.

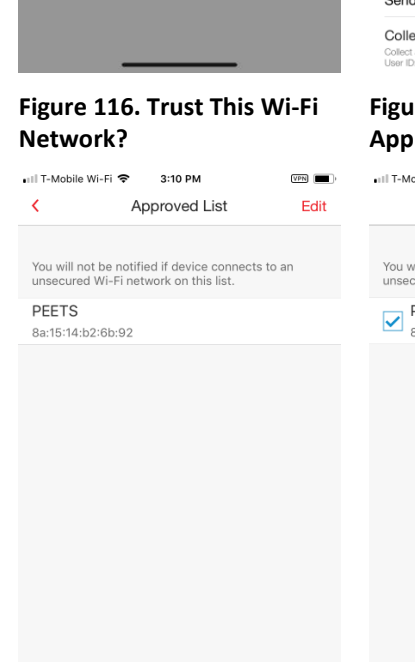

**Figure 118. Edit Approved List**

**Figure 119. Delete from Approved List**

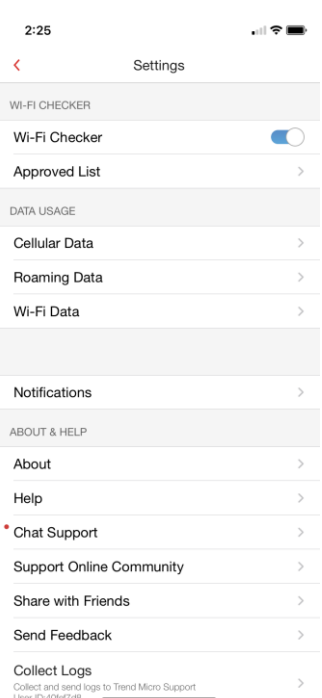

### **Figure 117. Wi-Fi Checker > Approved List**

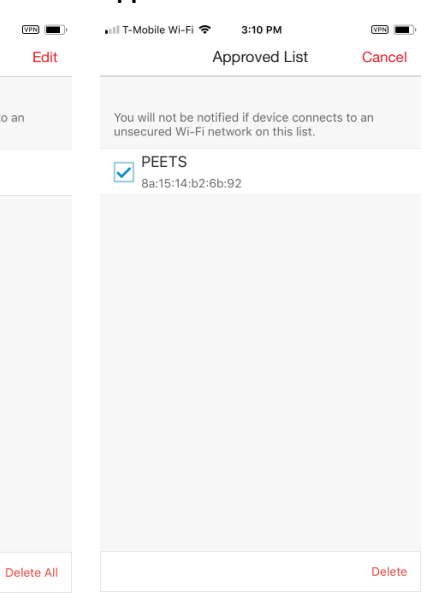

- 11. A popup appears, asking if you wish to remove the Wi-Fi.
- 12. Tap **Remove** to remove it from the list.
- 13. Back in the main screen, tap the **Wi-Fi Checker Shield** to turn it off. The shield indicates **Protection Off.**

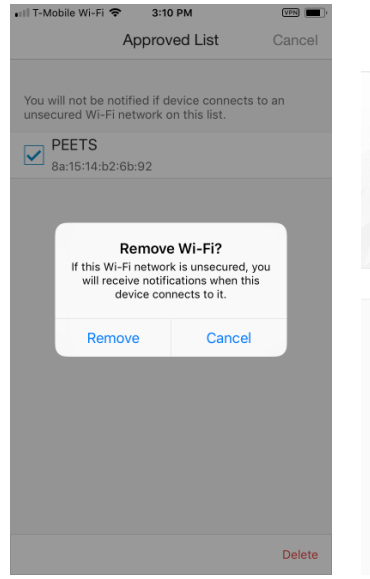

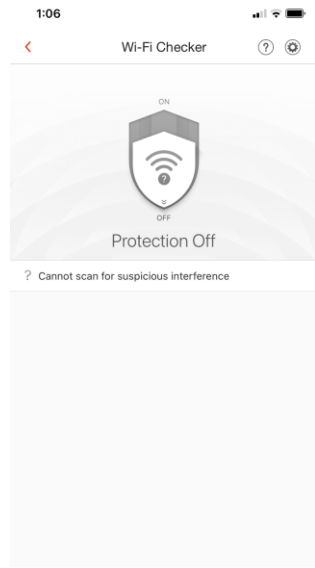

**Figure 120. Remove Wi-Fi? Figure 121. Protection Off**

# <span id="page-42-0"></span>**Data Usage**

Trend Micro Mobile Security provides a **Data Usage** monitor to help you track your data usage against the **Cellular** and **Roaming** data plans you've chosen with your provider, as well as your **Wi-Fi** data usage. For greater accuracy, open Mobile Security before and after restarting your mobile device and keep it running in the background.

**To use Data Usage:**

1. In the main screen of the Console, tap **Data Usage** below the **Features** panel. The **Data Usage** instruction screen appears, advising you to set up a plan to track your cellular data usage.

> **Note:** A similar instruction screen also appears for **Roaming** and **Wi-Fi** data usages.

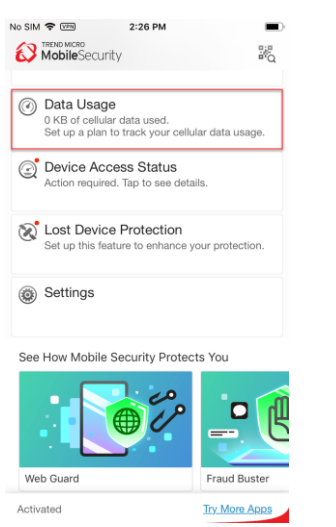

**Figure 122. Data Usage Figure 123. Set Up Cellular Data Usage Plan**

ö

Set up a plan to track<br>cellular data usage.

eater accuracy, open<br>› Security before and after<br>ting this mobile device, and keep running in the

hm

- 2. Tap the instruction screen to display the **Data Usage > Cellular** screen, then the circular **Settings** icon on the right to open **Cellular Data Settings.**
- 3. The **Data Plan** defaults to **Undefined**. Tap **Data Plan** to change this setting by first toggling the **Unlimited** toggle off. You're provided with a field to enter a **Data Limitation.**
- 4. Tap the **Data Limitation** field, then enter the data amount, and tap **Done**.

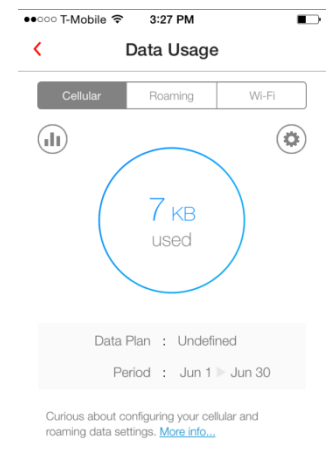

### **Figure 124. Data usage | Cellular**

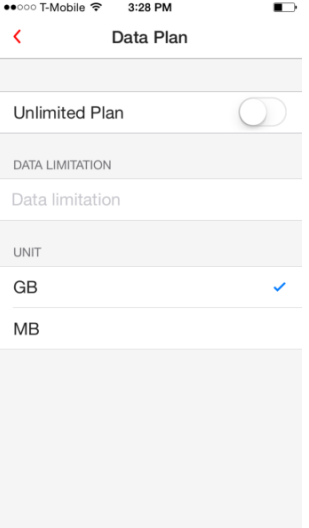

You can manually set the amount of data already<br>used in this billing period. **Figure 125. Cellular Data**

**Figure 126. Data Limitation Figure 127. Edit Data** 

**Limitation**

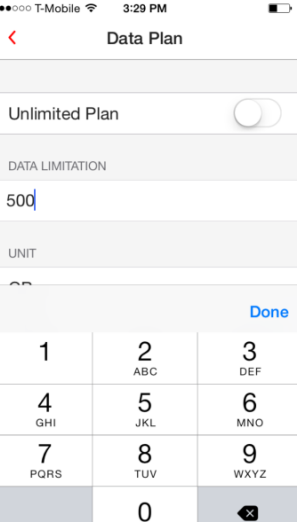

 $\blacksquare$ 

Undefined >

••○○○ T-Mobile ক

CELLULAR DATA PLAN

Data Plan

Alert

**Billing Cycle** ALERT SETTINGS

OPTIONAL SETTINGS

Adjust Current Usage

 $\langle$ 

3:27 PM

Cellular Data

Use Mobile Security frequently to make sure it<br>tracks data usage more precisely.

- 5. Choose the Unit of measure (GB or MB).
- 6. Return to the main **Cellular Data** settings screen and tap **Billing Cycle** to set the cycle. The **Billing Cycle** screen appears.

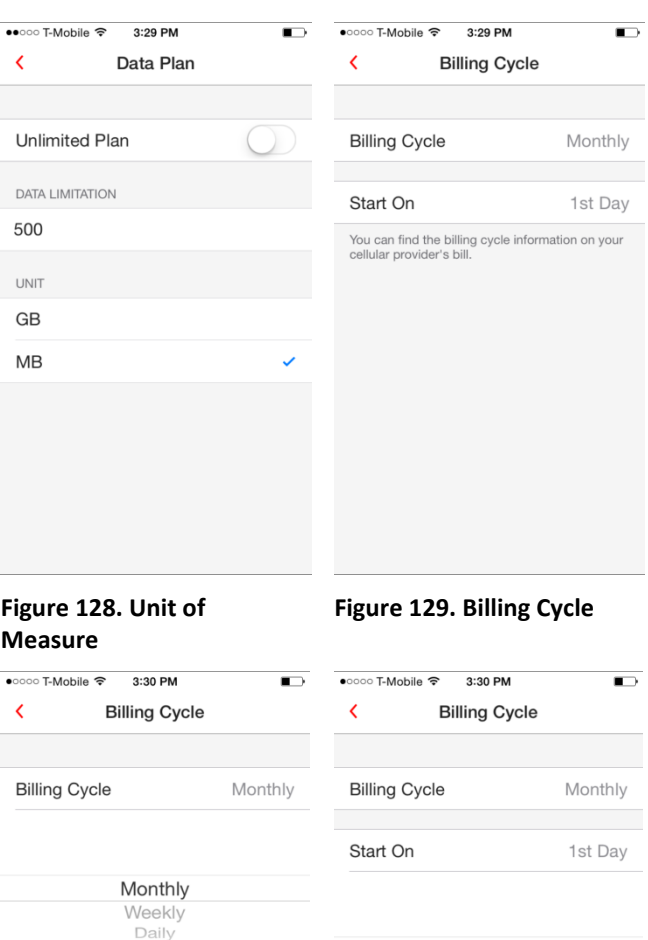

- 7. Tap **Billing Cycle** to enter the billing cycle pick list, then scroll to the proper cycle. When done, tap **Billing Cycle** again to close the pick list.
- 8. Tap **Start On** to set the start date of the billing cycle; when the pick list appears, scroll to the day the billing cycle begins; then tap **Start On** again to close the setting

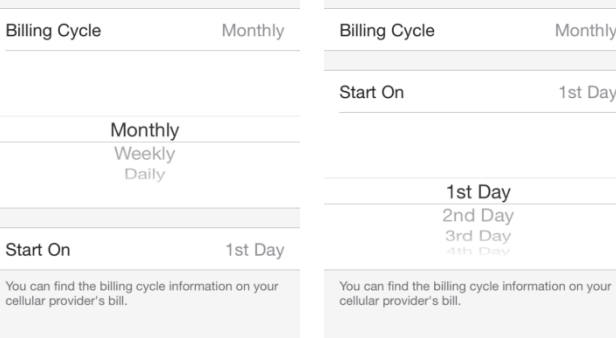

**Figure 130. Monthly, etc… Figure 131. 1st Day**

Start On

- 9. Back in the main **Cellular Data** settings screen, toggle **Alert on**. A popup appears for you to **Turn On Alerts,** saying "To track more accurate data usage and see alerts at the right time, open Mobile Security every few days and let it continue running in the background."
- 10. Tap **OK** to close the dialog. The **Alert** toggle is turned on, and the **First** and **Second Alerts** appear, set by default to 80% and 100% of your data plan.
- 11. To adjust the **Exceeding Plan Alerts,** tap each respectively to change the percentage at which the alert will activate, then tap **Done**.
- 12. If necessary, scroll down to **Optional Settings** to manually set the amount of data already used in this billing period by tapping **Adjust Current Usage.** An edit screen appears.

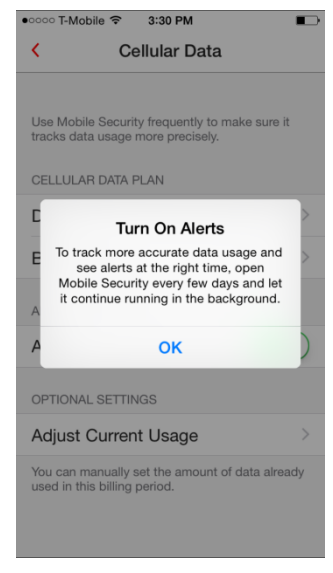

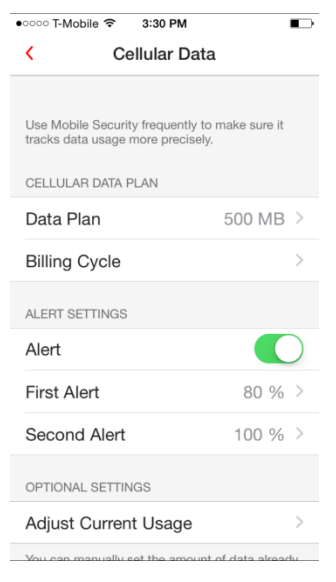

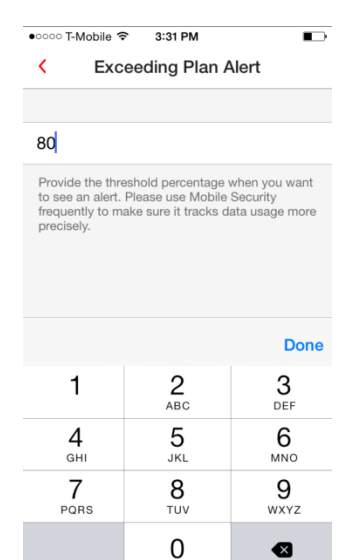

**Figure 134. Exceeding Plan Alert**

### **Figure 132. Turn On Alerts Figure 133. Alert Defaults**

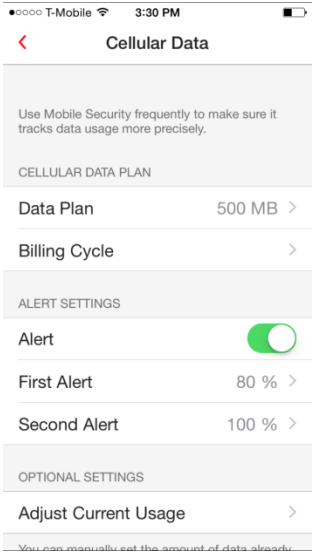

**Figure 135. Optional Settings**

- 13. Enter the amount you've already used in this billing period and tap **Done**; then adjust the **Unit** if needed.
- 14. Return to the main **Data Usage** screen. The **Data Usage** for **Cellular** data displays a graph of your settings, providing **Predicted Data Usage** and **Days Left in Billing Cycle.**
- 15. To adjust the **Roaming Data** settings, tap the **Roaming** tab in the main **Data Usage** screen.
- 0000 T-Mobile 3:32 PM  $\blacksquare$  $\langle$ **Adjust Current Usage**  $20<sup>l</sup>$ UNIT GB  $MB$ **Done**  $2$ <sub>ABC</sub> 3 1  $DEF$  $\frac{4}{\mathsf{G}}$  $5 \over 355$  $6$  $7\nPQRS$ 8 9 TUV WXYZ 0 ◙

**Figure 136. Adjust Current** 

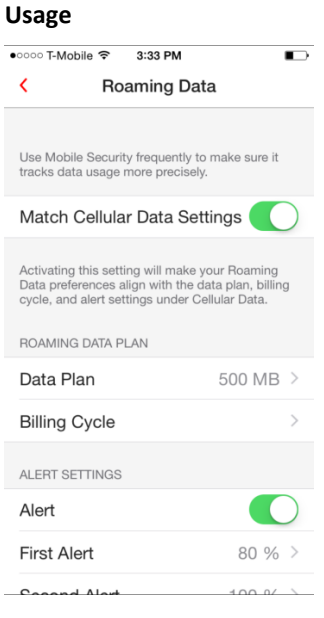

**Figure 138. Roaming Data Settings**

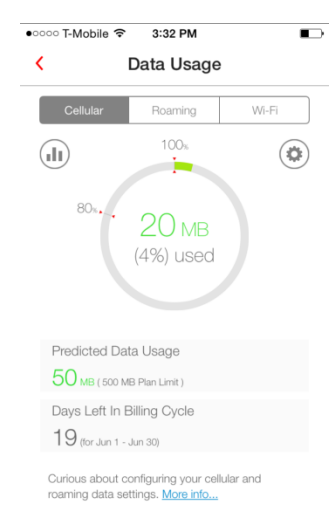

### **Figure 137. Cellular Data Usage Console**

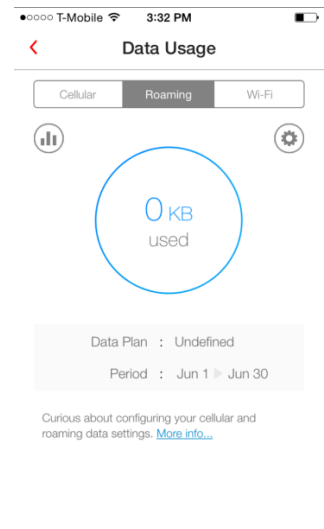

**Figure 139. Roaming Data Usage**

- 16. Either manually adjust each setting to fit a separate **Roaming** data plan (e.g., 650 MBs), or toggle **Match Cellular Data Settings** on to match that group of settings.
- 17. Finally, adjust the **Wi-Fi Data** settings in the same way as the previous two, either manually or by matching the cellular data settings and billing cycle.
- 18. View a graphical report of usage for the **Month** and **Year** for **Cellular Data, Roaming Data,** or **Wi-Fi Data**, by tapping the respective tab.
- 19. Then tap the **Graph** icon in the upper left of the **Data Usage** screen. A graph of **Usage History** appears. For example, the **Wi-Fi Usage History** for the current **Month** or **Year**.

••○○○ T-Mobile ক 5:23 PM  $\bullet$ ਂਂੇ T-Mobile ক 3:33 PM  $\blacksquare$  $\blacksquare$ Wi-Fi Data  $\langle$ Data Usage Cellular Roaming Use Mobile Security frequently to make sure it<br>tracks data usage more precisely.  $\binom{n}{\ln n}$  $\left( \frac{1}{2} \right)$ Match Cellular Data Settings  $5<sub>MB</sub>$ Activating this setting will make your Wi-Fi<br>preferences align with the billing cycle setting<br>under Cellular Data. used WI-FI DATA PLAN **Billing Cycle** Data Plan : Unlimited Period : Jun 1 | Jun 30

### **Figure 140. Match Cellular Data Settings**

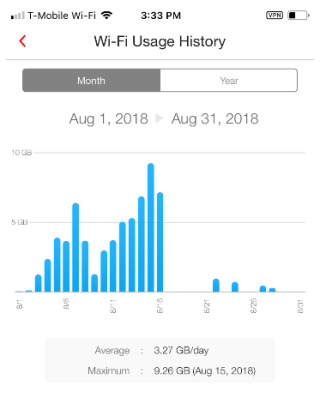

### **Figure 141. Wi-Fi Data Usage**

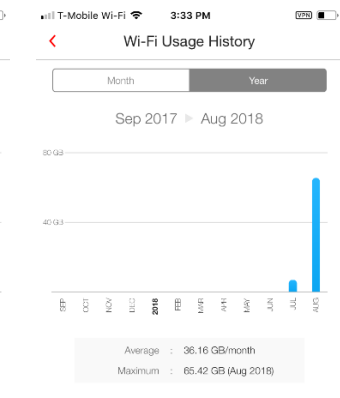

**Figure 142. Wi-Fi Usage History | Month Figure 143. Wi-Fi usage History | Year (to date)**

## <span id="page-48-0"></span>**Device Access Status**

Trend Micro Mobile Security automatically checks the access status of your device. **Device Access Status** monitors whether you have a **Passcode** on your device, the status of your **Apple Two-Factor Authentication**, and if your **iOS System** has been compromised by unauthorized modifications.

**To check your Device Access Status:**

- 1. In the main **Console** window, tap **Device Access Status.** The **Device Access Status** screen appears, with a rating on the two items of your device status.
- 2. In this example, a **Passcode** for the device has already been set and your **Two-Factor Authentication** status needs to be checked in iCloud.

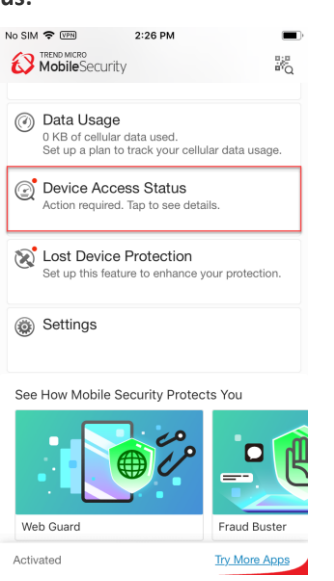

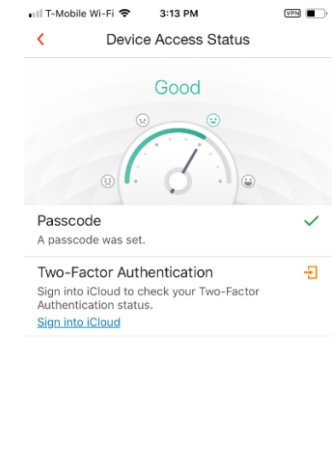

**Figure 144. Device Access Status Panel Figure 145. Device Access Status**

No Service <sup>→</sup> WPN

 $\overline{\phantom{a}}$ 

 $4:40 \text{ PM}$ 

**Device Access Status** 

lanage your Apple account

Remember me

Forgot Apple ID or pas

Apple I

**CONTRACTOR** 

 $000000000$ 

- 3. Tap **Two-Factor Authentication** to sign into iCloud to check your **Two-Factor Authentication** status. A screen appears to log into your Apple account.
- 4. Enter your **Apple ID** and **Password** and tap the right-hand arrow to log in. A popup appears, asking for you to allow the sign-in.

- 5. Go to one of your other Apple devices, where the same screen will appear.
- 6. On that second device, tap **Allow** to allow the login. Apple presents you with a six-digit **Apple ID Verification Code** on the second device.
- 7. Back on the first device, enter the **Verification Code** into the **Two-Factor Authentication** screen.

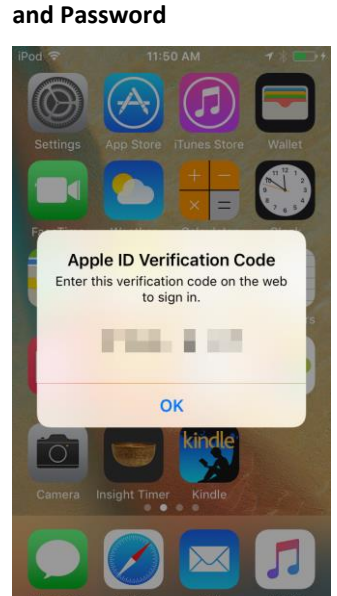

**Figure 146. Enter Apple ID** 

**Figure 148. Apple ID Verification Code**

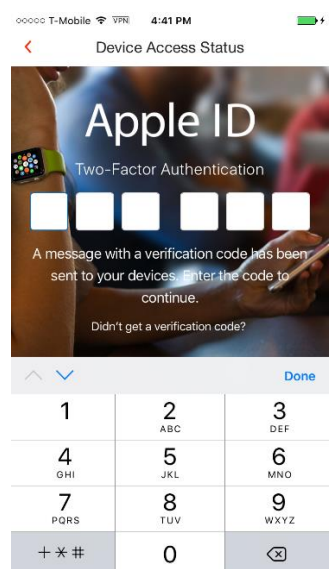

**Figure 149. Enter Verification Code**

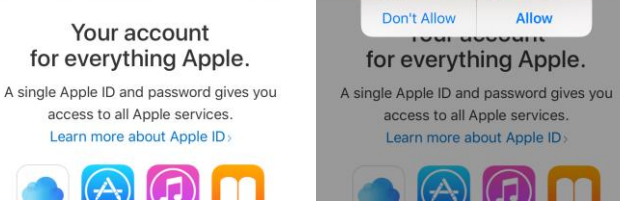

 $\bigodot$ 

 $\epsilon$ 

à,

**Figure 147. Allow Sign-In**

4:40 PM

**Device Access Status** 

Apple ID

wo-Factor Authentication

Apple ID Sign In Requested

Your Apple ID is being used to sign in<br>on the web near Napa, CA.

Napa

Allo

Santa Rosa

- 8. You're automatically logged into your **Apple Account** and the **Two-Factor Authentication** verification is complete.
- 9. The **Device Access Status** gauge shows **Excellent** and your **Two-Factor Authentication** has been verified.

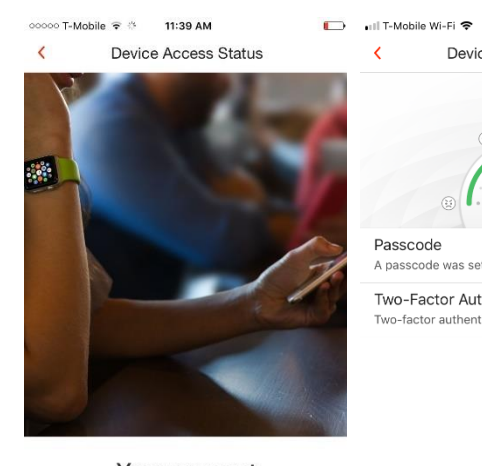

Your account for everything Apple. A single Apple ID and password gives you access to all Apple services. Learn more about Apple ID

### **Figure 150. Logged In to Apple Account**

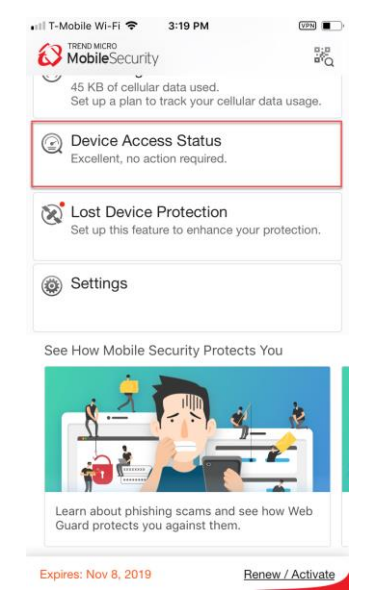

**Figure 152. Device Access Status: Excellent**

### **Figure 151. Two-Factor Authentication Verified | Excellent Status**

3:19 PM

Device Access Status

**Excellent** 

 $\langle$ 

Passcode A passcode was set Two-Factor Authentication -factor authentication is on

 $\begin{picture}(20,20) \put(0,0){\line(1,0){10}} \put(15,0){\line(1,0){10}} \put(15,0){\line(1,0){10}} \put(15,0){\line(1,0){10}} \put(15,0){\line(1,0){10}} \put(15,0){\line(1,0){10}} \put(15,0){\line(1,0){10}} \put(15,0){\line(1,0){10}} \put(15,0){\line(1,0){10}} \put(15,0){\line(1,0){10}} \put(15,0){\line(1,0){10}} \put(15,0){\line(1$ 

10. The main screen of the **Console** also shows **Excellent, no action required.**

# <span id="page-51-0"></span>**Lost Device Protection**

### **To enable Lost Device Protection:**

- 1. Back in the main **Console,** tap **Lost Device Protection.** The **Lost Device Protection** screen appears, with instructions to turn on **Location Services.**
- 2. Tap **Turn It On Now** to turn on the services.
- 3. A popup appears, asking if you wish to **Allow "Mobile Security" to access your location?**

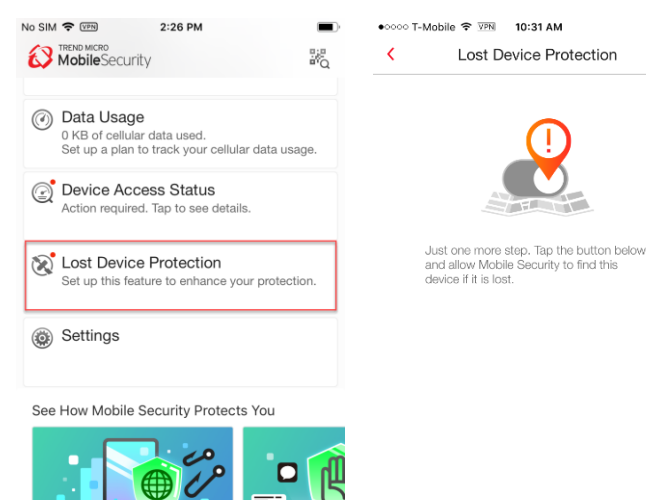

Fraud Buster

**Try More Apps** 

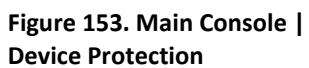

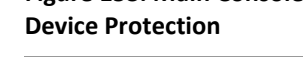

Web Guard

Activated

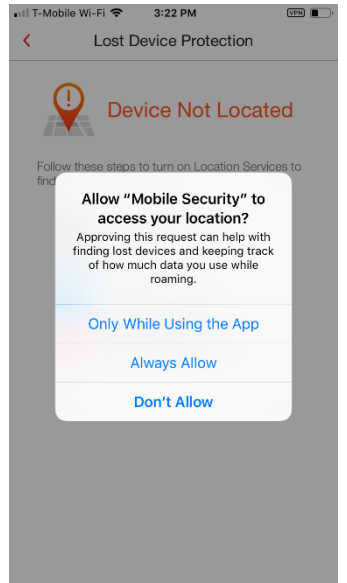

**Figure 155. Allow Even When** 

**Not Using App**

**Figure 156. Device Located**

**Figure 154. Lost Device** 

+0000 T-Mobile → FPN 10:31 AM

Turn It On Now

Lost Device Protection

**Device Located** 

Visit www.trandmicro.com/LostDevice to locate this device<br>or sound an alarm if it is lost.

 $\tau \longrightarrow$ 

**Protection**

 $\overline{\left(}$ 

**Only While Using the App**

### **Always Allow**

**Don't Allow**

- 4. If you wish, tap **Always Allow** to allow this function. A **Device Located** screen displays, with a link to the **Lost Device Protection Portal.**
- 5. Copy and email this link to your PC or Mac, so you can access the portal later if your device is lost or stolen.

### <span id="page-52-0"></span>**Lost Device Protection Portal**

### **To access the Lost Device Protection Portal:**

- 1. Launch your browser on your Mac, PC, smart phone or tablet and type [http://www.trendmicro.](http://www.trendmicro.com/LostDevice) [com/LostDevice](http://www.trendmicro.com/LostDevice) into the search field, and hit **Enter**. The **Lost Device Protection Portal** webpage appears.
- 2. Tap **Find Now** or **Sign in** to sign into your Trend Micro account. The **Sign In** page appears.
- 3. Enter the email address and password you used to create your **Trend Micro Account** and click **Sign in.**
- 4. The **Lost Device Protection Portal** appears, with the location of your device shown on the Google map. Zoom the map for a closer view.
- 5. Click **Share** to share the device's location with a trusted nearby friend.
- 6. Click **Alarm** to sound a one-minute alarm on your misplaced device, even if it has been set to silent mode.
- 7. Click **Refresh** to refresh the Google map.

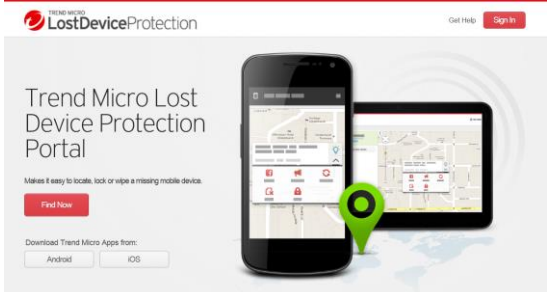

### **Figure 157. Lost Device Protection Portal Sign In**

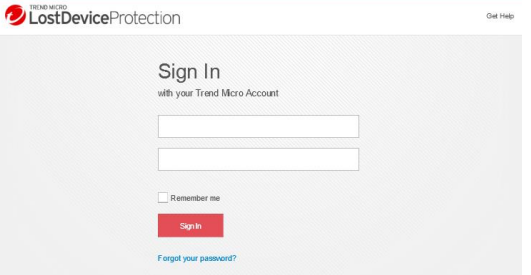

### **Figure 158. Sign In**

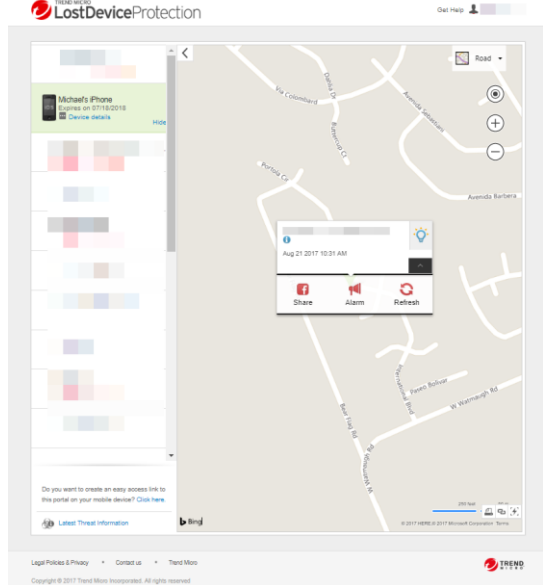

**Figure 159. Lost Device Protection Options**

<span id="page-53-0"></span>8. Click **Device Details** (below the device icon on the upper left of the portal) to view device details about your subscription.

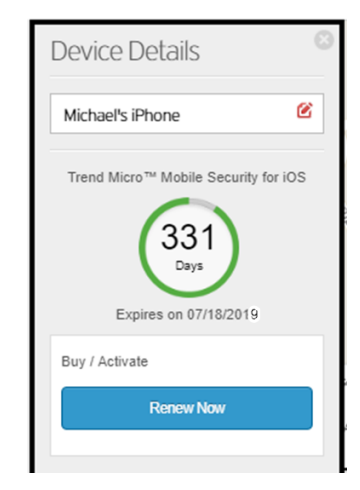

**Figure 160. Device Detail**

**To Access System Settings:**

- 1. Tap **Settings** at the bottom of the main Console to open **Settings**.
- 2. Scroll down to review the options in the Settings screen.

### **ACCOUNT & REGISTRATION**

**Trend Micro Account.**  Shows the account to which you're registered.

**Expiration Date.** Expiration date for your subscription

**Activation Code.** Shows the 20-digit activation code in use.

**Renew / Activate.** Renew now or use an Activation Code.

**Transfer a subscription to this device.** Lets you move an existing sub to this device. It removes it from the other device

**Sign Out.** Disconnect your Trend Micro account (needs password).

**Restore Purchase.** Manage your account and subscriptions.

### **WEB THREAT PROTECTION**

**Filtering Level**. Set filtering level.

**High**. Blocks websites showing any signs of transmitting malicious software, including suspicious websites that may not actually cause problems.

**Normal**. Protects against malicious software, online fraud, and other threats, without aggressively blocking minor security risks.

**Low**. Only blocks sites confirmed as fraudulent or malicious.

**Report a Suspicious Website.** Provides a form to report a suspicious website. **Figure 161. Settings**

### **SAFESURFING**

**Open Browser at Startup**. Toggle to **On** and the **SafeSurfing Browser** will automatically open when you launch Mobile Security.

### **SOCIAL NETWORK PRIVACY**

**Facebook.** Sign in or out of your Facebook Account.

**Twitter.** Sign in or out of your Twitter Account.

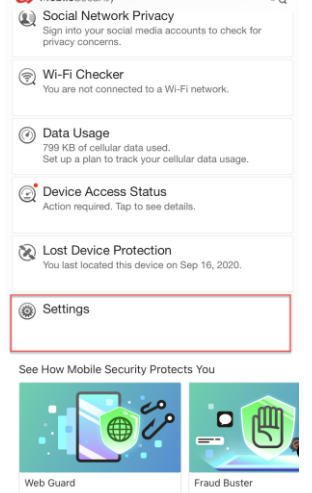

 $3:48$ 

MobileSecurity

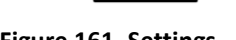

Expires: Mar 14, 2021

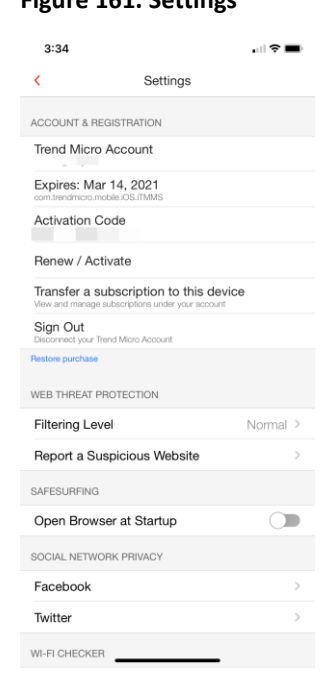

**Figure 162. Settings (1)**

 $\overline{\phantom{a}}$  in LTE  $\overline{\phantom{a}}$ 

**Try More Apps** 

鹟

### **Wi-Fi CHECKER**

**Wi-Fi Checker.** Toggle on to check Wi-Fi security.

**Approved List.** Tap to edit Wi-Fi Approved List.

### **DATA USAGE**

**Cellular Data.** Set settings for cellular data monitoring.

**Roaming Data.** Set settings for roaming data monitoring.

**Wi-Fi Data.** Set settings for Wi-Fi data monitoring.

**Notifications.** Tap to set notifications:

**>Notify me before my protection expires.**

**>Notify me about new surveys.**

**>Notify me about the security report every two weeks.**

### **ABOUT & HELP**

**About.** Provides version number.

**Help.** Takes you to Mobile Security for iOS Support

**Chat Support.** Takes you to the chat line.

**Support Online Community.** Start or join a conversation about Mobile Security for iOS.

**Share with Friends.** Share with friends on social media.

**Send Feedback.** Rate and review this app on App Store. Send feedback to the Trend Micro Community.

**Collect Logs.** Collect a log to assist with troubleshooting.

**Help Improve This App.** Toggle On/Off to share/not share usage data with Trend Micro.

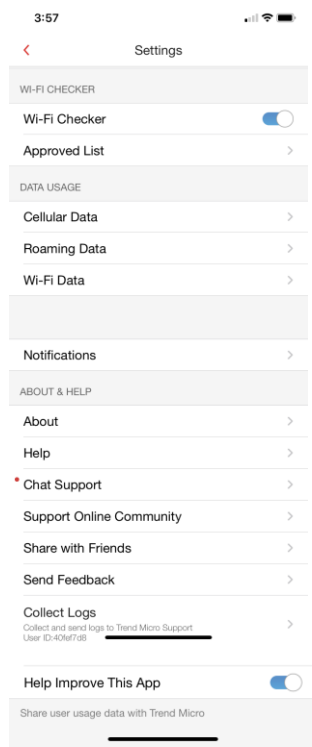

**Figure 163. Settings (2)**

# <span id="page-56-0"></span>**Demos: See How Mobile Security Protects You**

At the bottom of the Mobile Security Console, you'll find demos that help you to understand how Trend Micro Mobile Security protects you. Simply tap the leading image to see a multistage demo on the security feature. The current release includes demos for **Web Guard, Fraud Buster, Wi-Fi Checker,** and **Social Network Privacy**. We've selected the **Web Guard** and **Wi-Fi Checker** demos for presentation. You should explore all the demos.

**Note: In-app demos are subject to changes or additions.**

### <span id="page-56-1"></span>**Web Guard Demo**

**To view the Web Guard demo:**

- 1. Tap the **Web Guard** demo image at the bottom of your **Console**. The first page of the demo appears.
- 2. Tap **Test Web Guard** to see how it protects you.

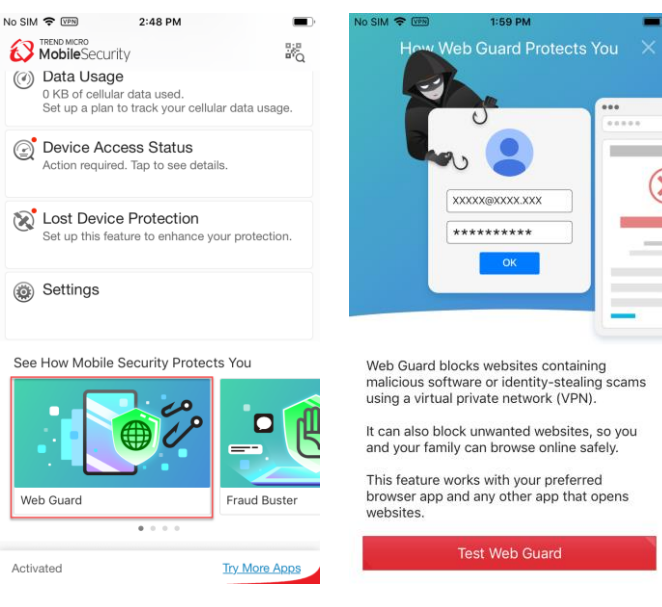

**Figure 164. See How Mobile Security Protects You with Web Guard**

**Figure 165. Test Web Guard**

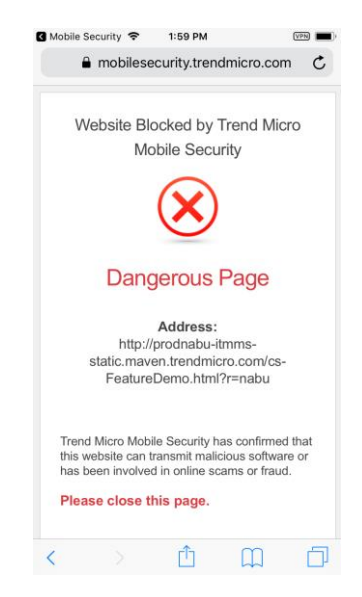

**Figure 166. Dangerous Page**

 $2:07$  PM

No SIM <sub>주 (YPN</sub>

**A TRENDMERO** 

### <span id="page-57-0"></span>**Wi-Fi Checker Demo**

**To view the Wi-Fi Checker demo:**

- 1. At the bottom of the Mobile Security Console, swipe the demo image to the left. The **Wi-Fi Checker** demo appears.
- 2. Tap the demo image. A screen appears, to **Experience Wi-Fi Checker.** It describes the dangers of unencrypted Wi-Fi and what **Wi-Fi Checker** provides.
- 3. Tap **Take a Look** to

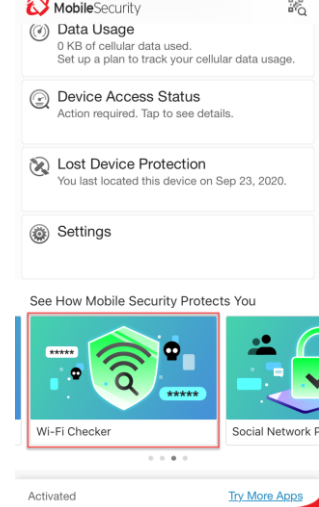

launch the demo. **Figure 167. See How Mobile Security Protects You with Wi-Fi Checker**

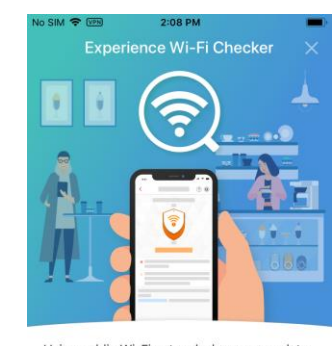

Using public Wi-Fi networks leaves your data unencrypted and vulnerable. Hackers can intercept sensitive information through unsecured Wi-Fi connections.

Wi-Fi Checker can check the safety of your<br>Wi-Fi connection and notify you of security risks.

**Figure 168. Experience Wi-Fi Checker**

- 4. The demo begins, showing how you want to use the free Wi-Fi at a coffee shop.
- 5. Tap **Next**. The demo shows you connecting to the Free Wi-Fi at the coffee shop and a Wi-Fi Checker popup indicating security issues on the network

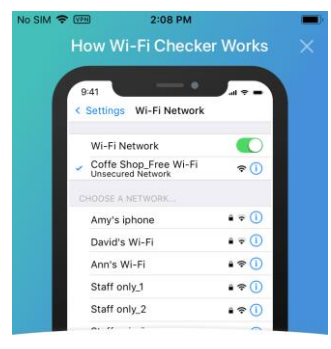

Tap the free Wi-Fi network to see how Wi-Fi Checker shows you an unsecured connection.

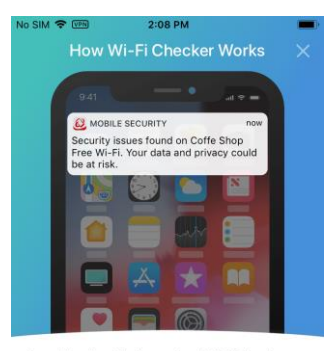

A notification displays when Wi-Fi Checker detects security risks in the connection.

6. Tap **Next**.

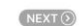

**Figure 169. Using Free Wi-FI Figure 170. Wi-Fi Checker** 

**Notification**

 $NEXT$ 

- 7. The demo shows **2 Issues Found** and that **Wi-Fi Checker** is on.
- 8. You're now protected by **Wi-Fi Checker.**

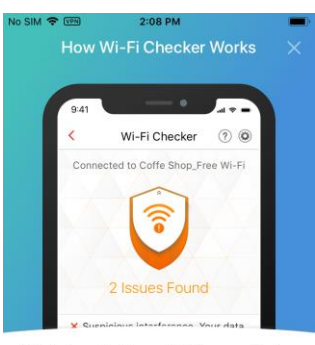

This feature checks your Wi-Fi connection by scanning for suspicious interference,<br>unsecured Wi-Fi network settings, and browser hijackers to help you stay away from unsecured Wi-Fi networks.

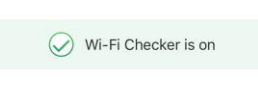

**Figure 171. 2 Issues Found** 

# <span id="page-59-0"></span>**Transferring Licenses Between Devices**

Trend Micro Mobile Security allows you to transfer licenses between devices, across your registered subscriptions. You may do this when the license on your device has expired or when you wish to activate Trend Micro Mobile Security using an existing license. The instructions below assume you're already logged into your Trend Micro Account in the app.

**To Transfer a License Between Devices:**

- 1. At the bottom of the main screen in the **Console**, tap **Settings**. The **Settings** screen appears.
- 2. Tap **Transfer a subscription to this device**.

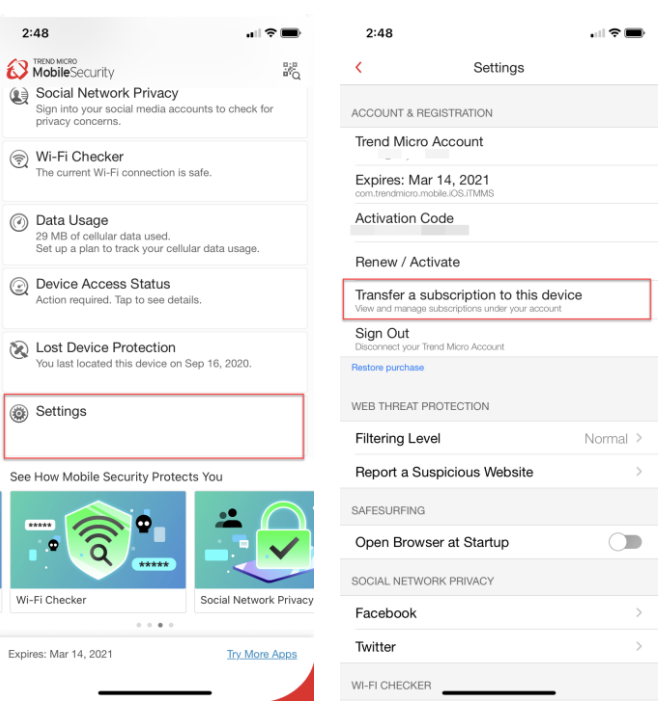

**Figure 172. Main Console | Premium Version Expired**

**Figure 173. Settings > Set Up Account**

- 3. Use the drop-down arrow to select options in a license. For example, **Titanium Maximum Security** shows four seats by device in use in the subscription that are available for transfer. Upon transfer, that device will lose the protection.
- 4. Tap a device in the list to begin the transfer. A popup appears, asking if you want to **Transfer Existing License(s).**
- 5. Tap **OK**. The license is transferred to this device.
- 6. The **Console** will update and the expiration date for that license will be displayed in the lower left-hand corner.

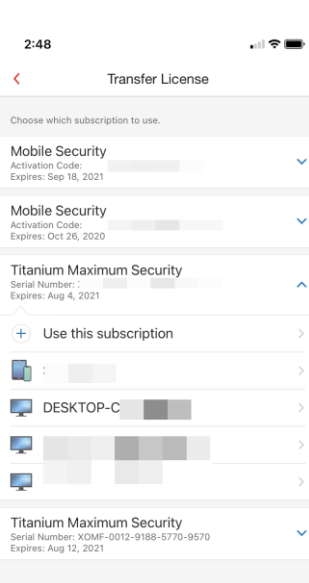

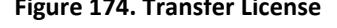

### **Figure 174. Transfer License Figure 175. Transfer Existing License(s)**

 $\mathbf{H} \otimes \mathbf{H}$ 

Transfer License

 $2:48$ 

Choose which subscription to use Mobile Security<br>Activation Code: BAAA-3174-3470-7731-6263<br>Expires: Sep 18, 2021

Mobile Security<br>Activation Code: BAAA-1194-8763-9669-9563<br>Expires: Oct 26, 2020 Titanium Maximum Security<br>Serial Number: XOMF-0013-1782-0997-1383

<p>11.3.4</p>\n<p>12.4.5</p>\n<p>13.5</p>\n<p>14.5</p>\n<p>15.5</p>\n<p>16.5</p>\n<p>17.5</p>\n<p>18.5</p>\n<p>19.5</p>\n<p>10.5</p>\n<p>10.5</p>\n<p>11.5</p>\n<p>12.5</p>\n<p>13.5</p>\n<p>14.5</p>\n<p>15.5</p>\n<p>16.5</p>\n<p>17.5</p>\n<p>18.5</p>\n<p>19.5</p>\n<p>10.5</p>\n<p>10.5</

OK

Cancel

MICHAEL-WORKSTATION US-MICHAELMIL-L

Titanium Maximum Security<br>Serial Number: XOMF-0012-9188-5770-9570<br>Expires: Aug 12, 2021

Activation Code: BAA<br>Expires: Sep 18, 2021

Serial Number: XOMF<br>Expires: Aug 4, 2021

 $\Box$ 

 $\left\langle \right\rangle$ 

<span id="page-61-0"></span>Trend Micro Mobile Security for iOS is the same program on your iPod Touch or iPad as your iPhone, with the same key functionality.

Below shows the vertical scrolling screen (Portrait View) on an iPad Pro.

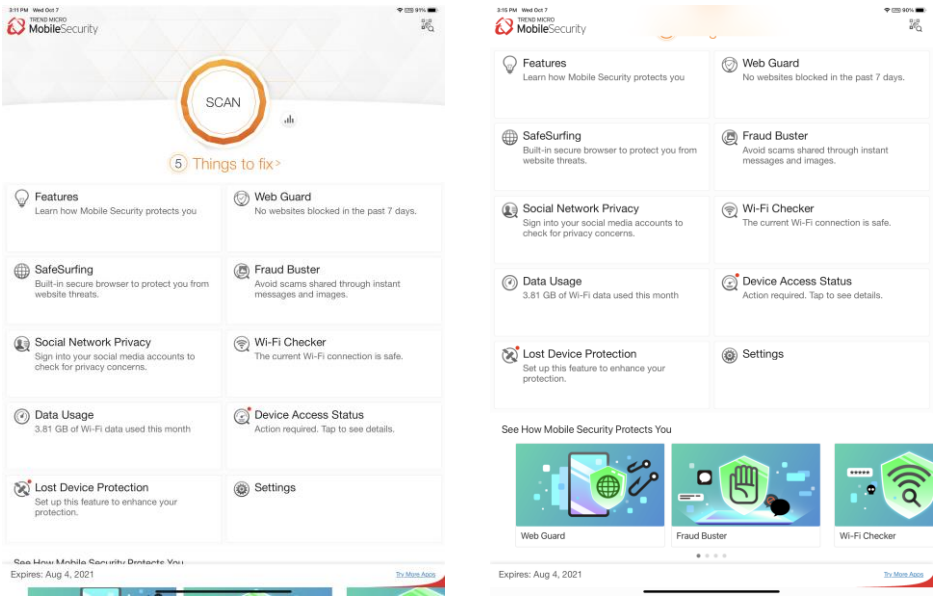

**Figure 176. Trend Micro Mobile Security for iOS on the iPad Pro (Scrolling Portrait View)**

When you hold your iPad horizontally (Landscape View), Trend Micro Mobile Security automatically reconfigures the panels.

| 211 PM Welder?<br><b>B</b> MobileSecurity                                       | * (3) include<br>昂                                                                               |                                                                                | 215M Weddel?<br>B MobileSecurity                                           |                                                                                                  | <b>PERMIT</b><br>跽                                                           |
|---------------------------------------------------------------------------------|--------------------------------------------------------------------------------------------------|--------------------------------------------------------------------------------|----------------------------------------------------------------------------|--------------------------------------------------------------------------------------------------|------------------------------------------------------------------------------|
|                                                                                 | SCAN<br>-di                                                                                      |                                                                                | Fraud Buster<br>Avoid scams shared through instant<br>messages and images. | Social Network Privacy<br>Sign into your social media accounts<br>to check for privacy concerns. | Wi-Fi Checker<br>The current Wi-Fi connection is safe.                       |
|                                                                                 | 5 Things to fix>                                                                                 |                                                                                | (a) Data Usage<br>3.81 GB of Wi-Fi data used this month                    | Device Access Status<br>Action required. Tap to see details.                                     | Lost Device Protection<br>Set up this feature to enhance your<br>protection. |
| Features<br>ω<br>Learn how Mobile Security<br>protects you                      | Meb Guard<br>No websites blocked in the past<br>7 days.                                          | SafeSurfing<br>Built-in secure browser to protect you<br>from wabsite threats. | Settings                                                                   |                                                                                                  |                                                                              |
| ®<br>Fraud Buster<br>Avoid scams shared through instant<br>messages and images. | Social Network Privacy<br>Sign into your social media accounts<br>to check for privacy concerns. | Wi-Fi Checker<br>The current Wi-Fi connection is safe.                         | See How Mobile Security Protects You                                       |                                                                                                  |                                                                              |
| (a) Data Usage<br>3.81 GB of Wi-Fi data used this month                         | (c) Device Access Status<br>Action required. Tap to see details.                                 | Lost Device Protection<br>Set up this feature to enhance your<br>protection.   | <b>JO</b>                                                                  | <b>ANTES</b><br>--                                                                               | $\widehat{\mathsf{d}}$<br>$***2$                                             |
| Settings                                                                        |                                                                                                  |                                                                                | Web Guard                                                                  | Fraud Buster<br>Wi-Fi Checker<br>$8 - 12$                                                        | Social Network Privac                                                        |
| Expires: Aug 4, 2021                                                            |                                                                                                  | <b>Zy New Assn.</b>                                                            | Expires: Aug 4, 2021                                                       |                                                                                                  | Tra Mora Anns                                                                |

**Figure 177. Trend Micro Mobile Security for iOS on the iPad Pro (Scrolling Landscape View)**

# <span id="page-62-0"></span>**About Trend Micro**

Trend Micro Incorporated, a global leader in cyber security solutions, helps to make the world safe for exchanging digital information. Our innovative solutions for consumers, businesses, and governments provide layered security for data centers, cloud environments, networks, and endpoints. All our products work together to seamlessly share threat intelligence and provide a connected threat defense with centralized visibility and control, enabling better, faster protection. With more than 6,000 employees in over 50 countries and the world's most advanced global threat intelligence, Trend Micro enables users to enjoy their digital lives safely. For more information, visit [www.trendmicro.com.](http://cts.businesswire.com/ct/CT?id=smartlink&url=http%3A%2F%2Fwww.trendmicro.com&esheet=51404299&newsitemid=20160823005021&lan=en-US&anchor=www.trendmicro.com&index=10&md5=e32e9679a0af3a33fa044e037cb89c57)